# **GARMIN.**

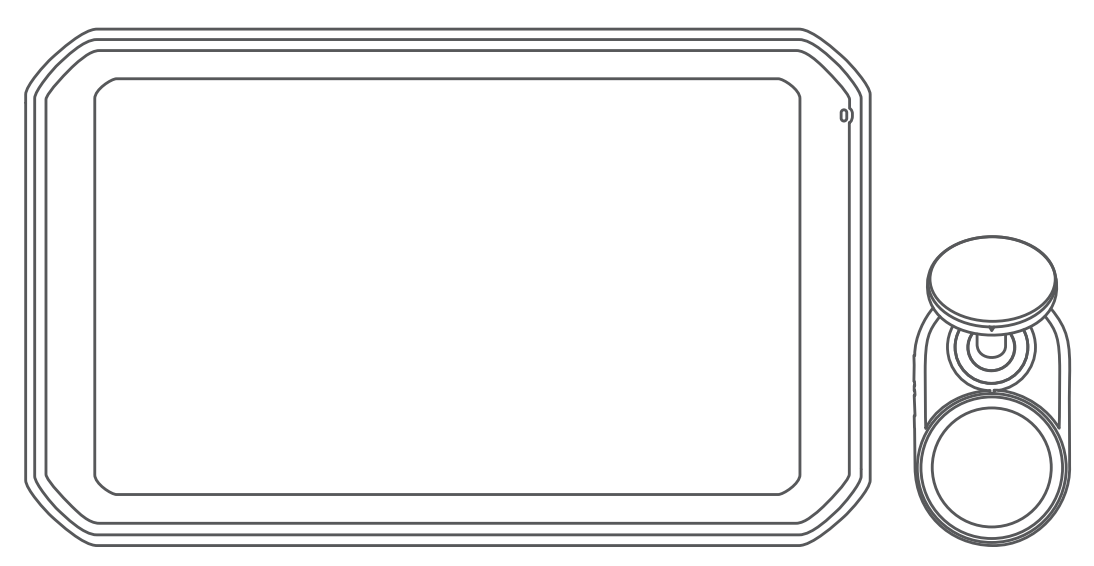

# GARMIN CATALYST™ Driving Performance Optimizer

Manual del usuario

© 2020 Garmin Ltd. o sus subsidiarias

Todos los derechos reservados. De acuerdo con las leyes de copyright, este manual no podrá copiarse, total o parcialmente, sin el consentimiento por escrito de Garmin. Garmin se reserva el derecho a cambiar o mejorar sus productos y a realizar modificaciones en el contenido de este manual sin la obligación de comunicar a ninguna persona u organización tales modificaciones o mejoras. Visita [www.garmin.com](http://www.garmin.com) para ver actualizaciones e información adicional sobre el uso de este producto.

Garmin® y el logotipo de Garmin son marcas comerciales de Garmin Ltd. o sus subsidiarias, registradas en Estados Unidos y otros países. Garmin Catalyst™ y Garmin Express™ son marcas comerciales de Garmin Ltd. o sus subsidiarias. Estas marcas comerciales no se podrán utilizar sin autorización expresa de Garmin.

Apple® y Mac®son marcas comerciales de Apple Inc., registradas en EE. UU. y en otros países. La marca y el logotipo de Bluetooth® son propiedad de Bluetooth SIG, Inc., y se utilizan bajo licencia por Garmin. microSD® es una marca registrada de SD-3C. Wi-Fi® es una marca comercial registrada de Wi-Fi Alliance. Windows® es una marca comercial registrada de Microsoft Corporation en Estados Unidos y en otros países.

El número de registro COFETEL/IFETEL puede ser revisado en el manual a través de la siguiente página de internet.

# Contenido

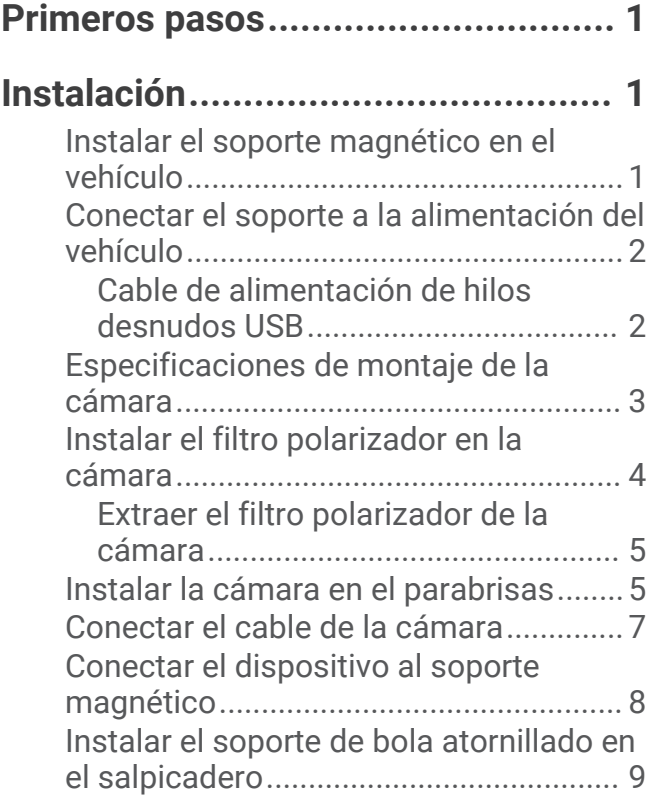

## **[Descripción general del](#page-13-0)**

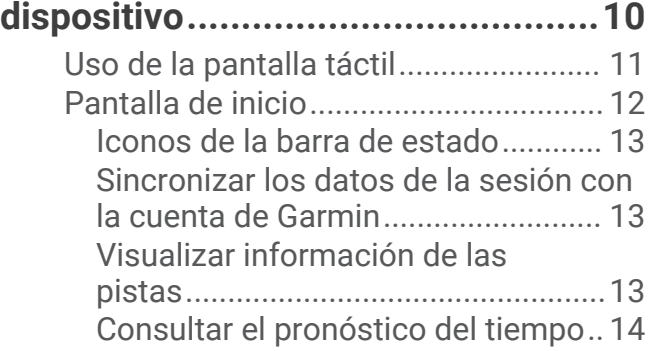

## **[Aplicación Catalyst.........................14](#page-17-0)**

## **[Iniciar una sesión de conducción....](#page-18-0) 15**

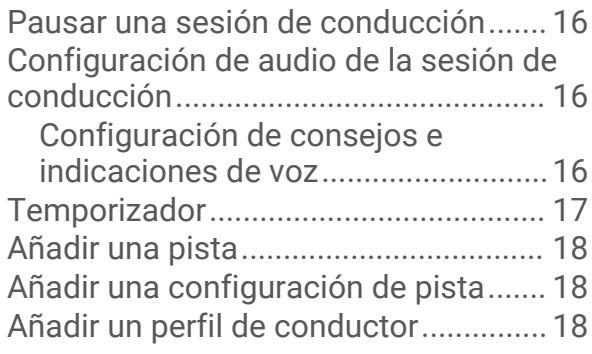

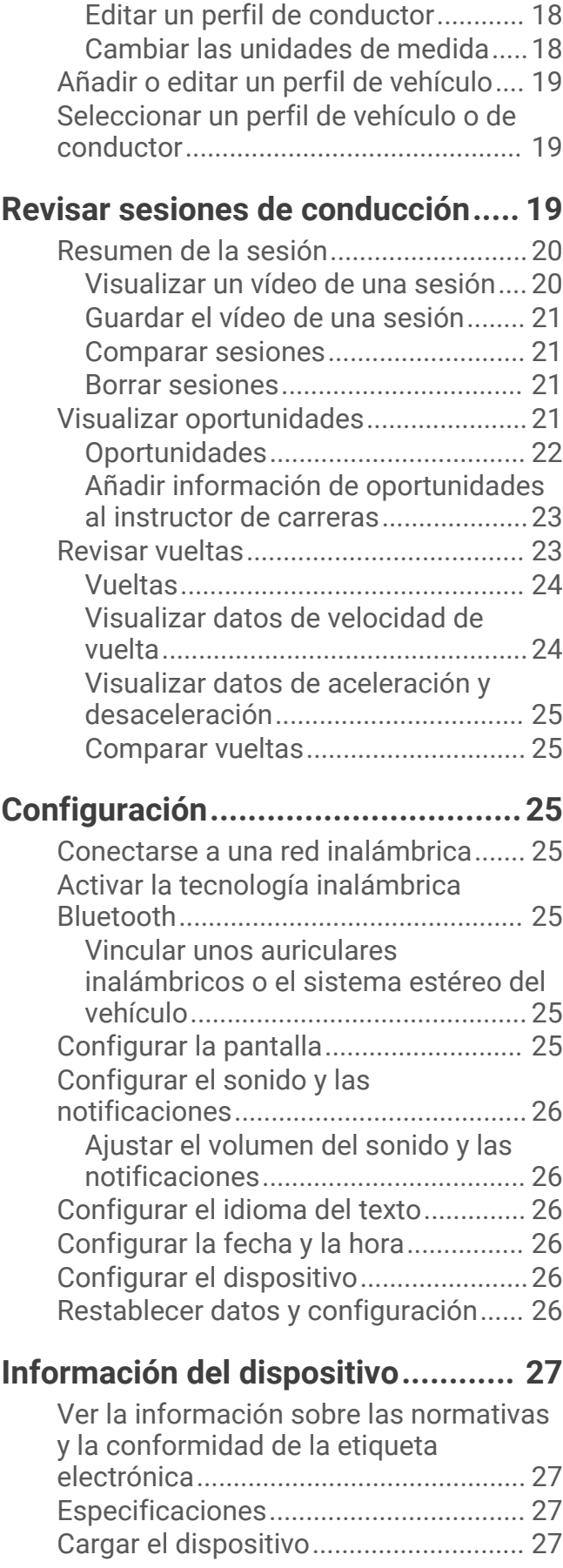

## **[Mantenimiento del dispositivo........27](#page-30-0)**

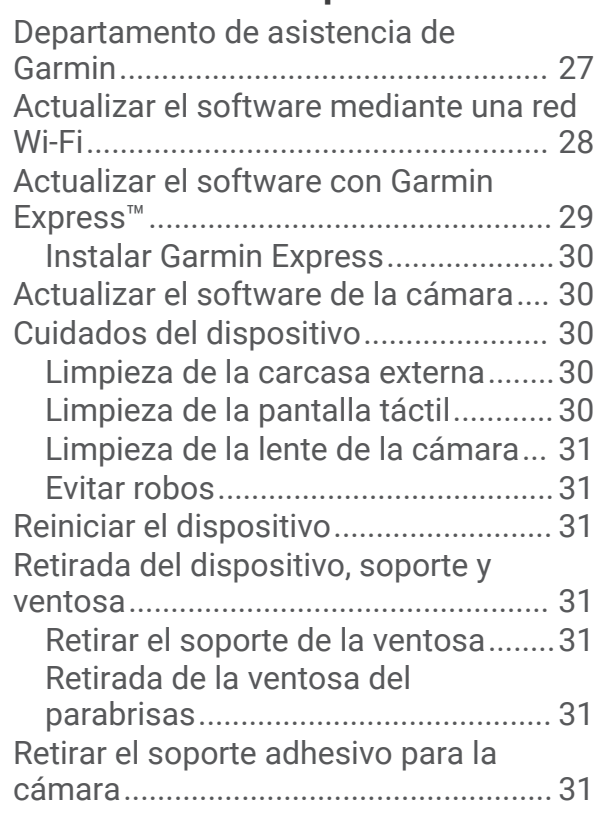

## **[Solución de problemas...................](#page-34-0) 31**

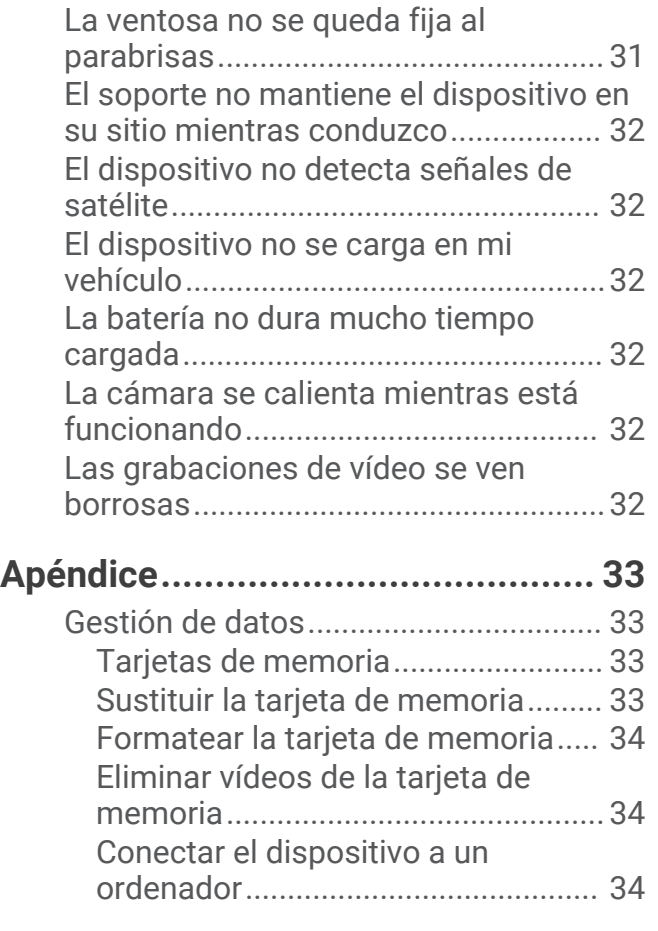

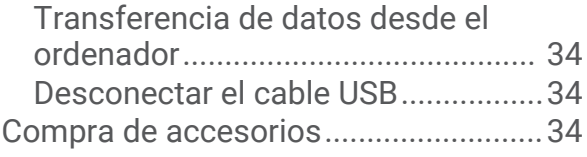

## Primeros pasos

#### **ADVERTENCIA**

<span id="page-4-0"></span>Consulta la guía *Información importante sobre el producto y tu seguridad* que se incluye en la caja del producto y en la que encontrarás advertencias e información importante sobre el producto.

Este dispositivo está diseñado únicamente para actividades de ocio en un entorno de circuito. No utilices nunca este dispositivo en vías públicas. El incumplimiento de esta advertencia podría provocar un accidente y causar daños materiales, lesiones graves o incluso la muerte. El usuario será responsable del uso seguro y prudente de este dispositivo.

La primera vez que enciendas el dispositivo, este te ayudará a realizar la configuración inicial mediante las indicaciones que aparecen en pantalla. Debes completar estos pasos antes de utilizar el dispositivo por primera vez.

- **1** Enciende el dispositivo y sigue las instrucciones que se muestran en pantalla.
- **2** Actualiza el software del dispositivo (*[Actualizar el software mediante una red Wi‑Fi](#page-31-0)*, página 28).

## Instalación

## Instalar el soporte magnético en el vehículo

#### **ADVERTENCIA**

Este producto contiene una batería de ion-litio. Para evitar la posibilidad de causar daños personales o al producto derivados de la exposición de la batería a un calor extremo, guarda el dispositivo de manera que no quede expuesto a la luz solar directa.

Tanto el dispositivo como su soporte contienen imanes. En determinadas circunstancias, los imanes pueden provocar interferencias con algunos dispositivos médicos internos y dispositivos electrónicos, como marcapasos, bombas de insulina o discos duros de ordenadores portátiles. Mantén el dispositivo alejado de dispositivos médicos y electrónicos.

- **1** Limpia y seca el parabrisas y la ventosa con un paño que no suelte pelusa.
- **2** Presiona la ventosa contra el parabrisas y mueve la palanca  $(1)$ .

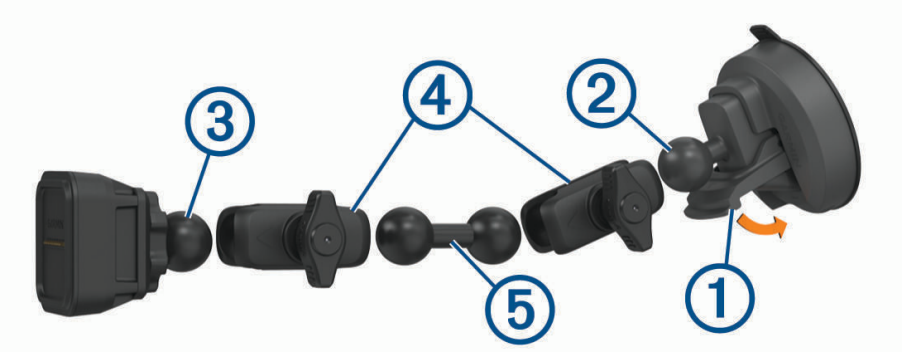

- **3** Conecta la bola del soporte con ventosa  $(2)$  y la bola del soporte magnético con alimentación  $(3)$  con el brazo de doble toma $\overline{4}$ .
- **4** Conecta el eslabón de doble bola  $\overline{6}$  con los brazos de doble toma.
- **5** Aprieta ligeramente las ruedas de los brazos de doble toma.
- 6 Si fuera necesario, gira el soporte magnético con alimentación de forma que el logotipo de Garmin® esté orientado hacia arriba, y ajusta el soporte para mejorar la visión y el uso.
- **7** Aprieta las ruedas para fijar el soporte.

## <span id="page-5-0"></span>Conectar el soporte a la alimentación del vehículo

**1** Conecta el extremo mini-USB del cable de alimentación  $\Omega$  al puerto mini-USB  $\Omega$  del soporte con alimentación.

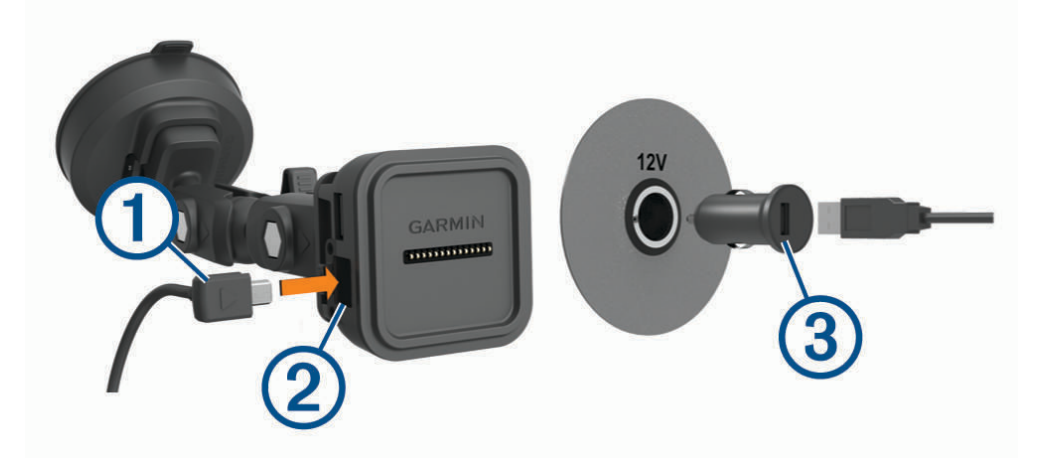

- **2** Enchufa el cable de alimentación al adaptador de alimentación para vehículos incluido (3).
- **3** Enchufa el adaptador de alimentación para vehículos a la fuente de alimentación del vehículo.
- **4** Si es necesario, gira el conmutador de encendido del vehículo para suministrar alimentación a la fuente de alimentación del vehículo.

#### Cable de alimentación de hilos desnudos USB

#### **ADVERTENCIA**

Garmin recomienda encarecidamente que un instalador con experiencia y con los conocimientos necesarios sobre sistemas eléctricos realice la instalación del dispositivo. Si conectas de forma incorrecta el cable de alimentación, se pueden provocar daños en el vehículo o en la batería, lo que puede derivar en lesiones físicas.

El dispositivo incluye un adaptador de alimentación de hilos desnudos para su uso en vehículos que no están equipados con una fuente de alimentación. También puedes utilizar este cable en aplicaciones en las que se prefiera una fuente de alimentación conectada permanentemente por cable. El dispositivo debe estar colocado en una ubicación adecuada y segura del vehículo, en función de las fuentes de alimentación disponibles y de que la disposición del cable sea segura.

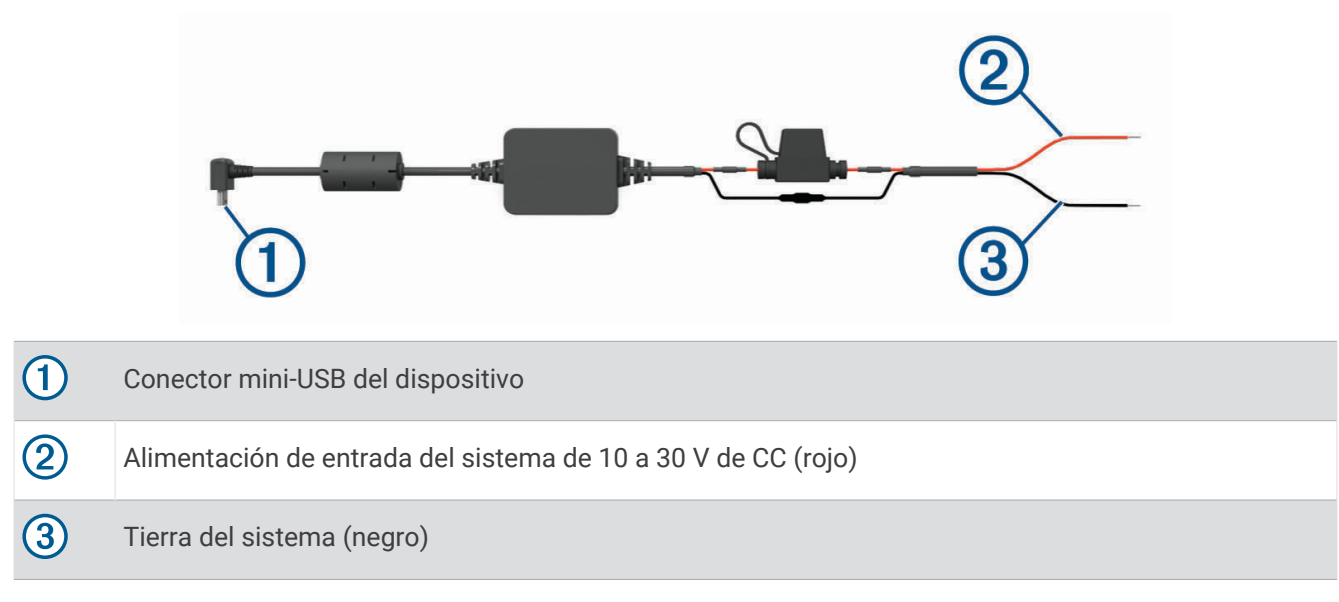

## <span id="page-6-0"></span>Especificaciones de montaje de la cámara

La primera vez que enciendas el dispositivo, este te proporcionará información para ayudarte a instalar la cámara. La cámara se fija al parabrisas con el soporte adhesivo incluido. El soporte adhesivo es difícil de quitar una vez pegado. Debes considerar cuidadosamente la ubicación de montaje antes de instalar el soporte.

- No instales la cámara en una ubicación que obstaculice la visión de la carretera al conductor.
- Elige una ubicación de montaje desde donde la cámara tenga una visión despejada de la carretera por delante del vehículo.
- Elige una ubicación de montaje lo más alta posible en el centro del parabrisas.
- Asegúrate de que los limpiaparabrisas limpien la zona del parabrisas situada delante de la cámara.
- Evita colocar la cámara detrás de una zona tintada del parabrisas.

## <span id="page-7-0"></span>Instalar el filtro polarizador en la cámara

La cámara incluye un filtro polarizador preinstalado sobre la lente para reducir los reflejos del parabrisas. Si extraes el filtro polarizador, puedes volver a instalarlo.

#### *AVISO*

No gires la cubierta de la lente mientras esté puesta en la cámara.

**1** Coloca el filtro de forma que la línea del anillo exterior esté hacia arriba.

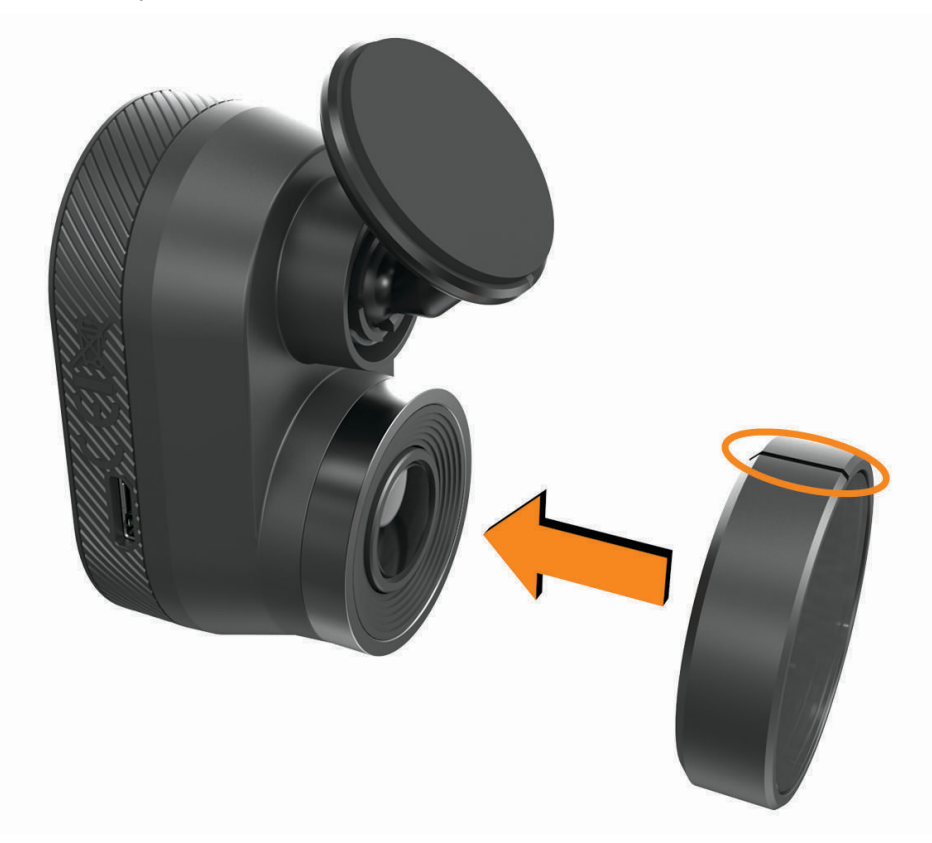

- **2** Coloca el filtro firmemente en la lente de la cámara.
- **3** Comprueba que la línea del anillo exterior del filtro  $\overline{1}$  esté hacia arriba y que el logotipo de Garmin quede hacia afuera.

<span id="page-8-0"></span>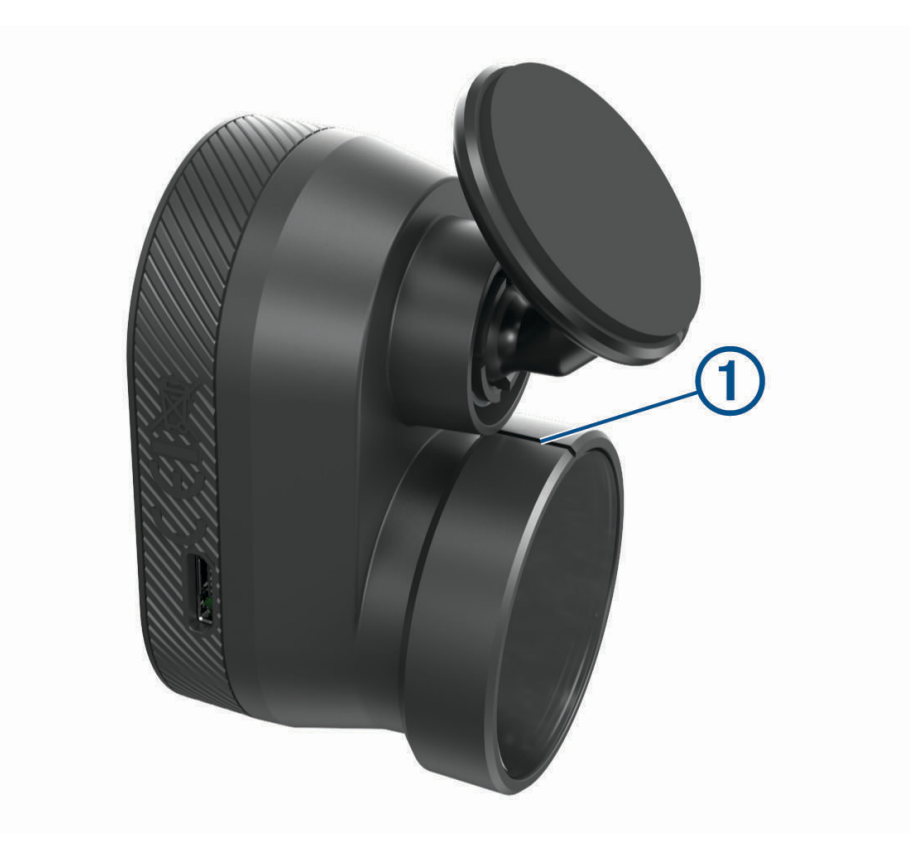

#### Extraer el filtro polarizador de la cámara

- **1** Sujeta la cámara con firmeza en una mano y el filtro polarizador en la otra mano.
- **2** Retira el filtro de la cámara.

## Instalar la cámara en el parabrisas

#### *AVISO*

El soporte adhesivo está pensado para una instalación de larga duración y puede ser difícil de quitar. Debes considerar cuidadosamente la ubicación de montaje antes de instalar el soporte.

Antes de instalar el soporte adhesivo en el parabrisas, revisa las especificaciones de montaje en el parabrisas (*[Especificaciones de montaje de la cámara](#page-6-0)*, página 3).

Para conseguir los mejores resultados, la instalación de la cámara en el parabrisas debe realizarse a una temperatura ambiente de entre 21 °C y 38 °C (de 70 °F a 100 °F). Si la temperatura está fuera de estos límites, existe el riesgo de que el adhesivo no se fije correctamente. Si te ves obligado a instalar la cámara con una temperatura más baja, elimina todos los restos de nieve, hielo y humedad del parabrisas y luego caliéntalo con el desempañador del vehículo antes de instalar la cámara.

La cámara se fija al parabrisas con el soporte adhesivo incluido.

**1** Limpia el interior del parabrisas con agua o alcohol y un paño que no suelte pelusa.

El parabrisas debe estar libre de polvo, cera, aceites o revestimientos.

**2** Sujeta la cámara en la ubicación de montaje que desees en el parabrisas y verifica que tenga una visión despejada y sin obstáculos.

**SUGERENCIA:** para obtener los mejores resultados, debes montar la cámara lo más alto posible en el centro del parabrisas.

**3** Cuando hayas seleccionado una ubicación de montaje con una visión despejada, retira la película protectora del soporte adhesivo.

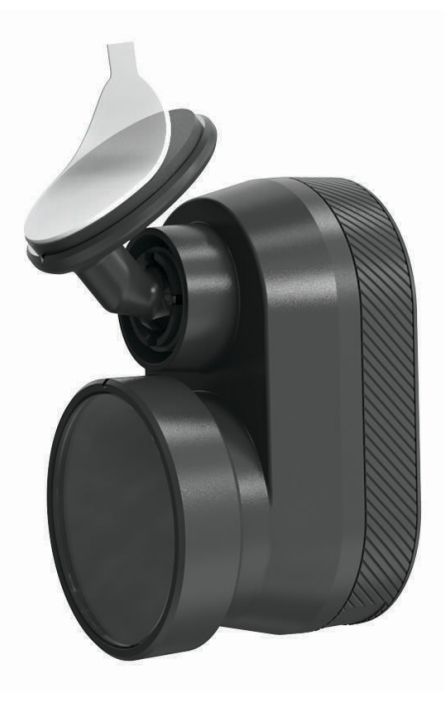

- **4** Coloca el soporte en la ubicación de montaje. **SUGERENCIA:** el adhesivo es extremadamente adherente. Evita que el adhesivo toque el parabrisas hasta que el soporte esté colocado correctamente.
- **5** Presiona el soporte con firmeza en el parabrisas y mantén la presión durante 30 segundos. De esta forma, te asegurarás de que el soporte adhesivo realice un buen contacto con el parabrisas.

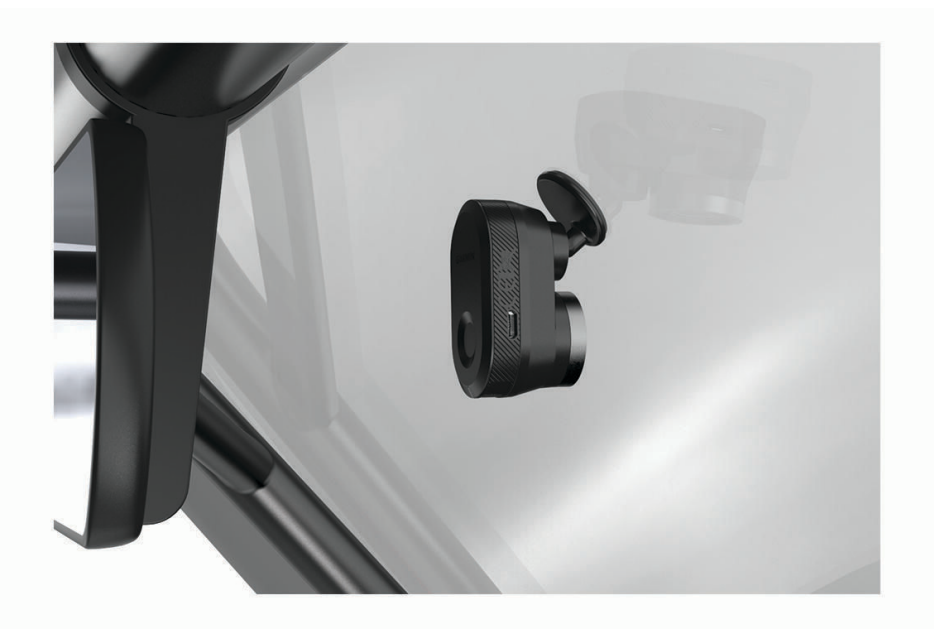

## <span id="page-10-0"></span>Conectar el cable de la cámara

**1** Conecta el cable de la cámara al puerto micro-USB de la cámara.

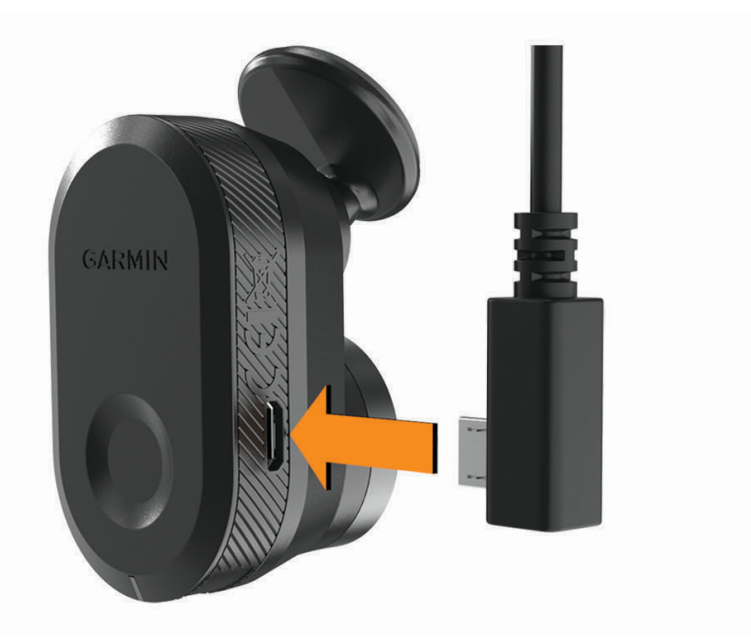

**2** Pasa el cable de la cámara por el parabrisas para que no obstaculice la visión de la pista.

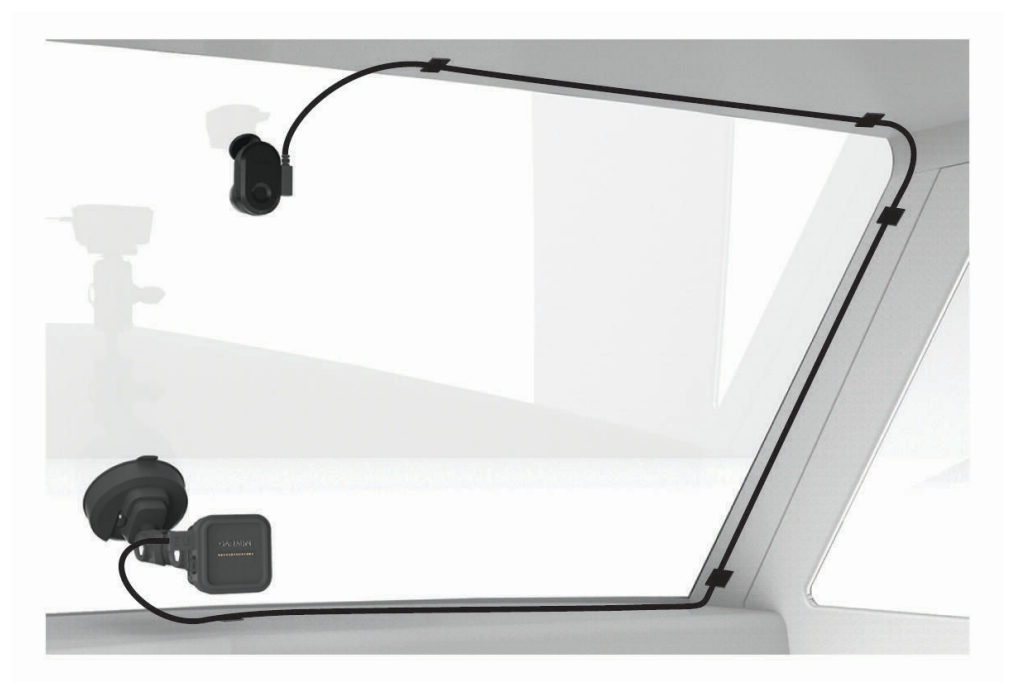

El cable está diseñado para colocarlo de forma que no se vea. Para ocultar el cable, colócalo a lo largo de la moldura del parabrisas del vehículo, del marco de la puerta o del salpicadero.

- <span id="page-11-0"></span>**3** Si fuera necesario, utiliza los clips adhesivos para cables incluidos para fijar el cable de la cámara al marco del vehículo.
- **4** Conecta el cable de la cámara al puerto USB del soporte magnético.

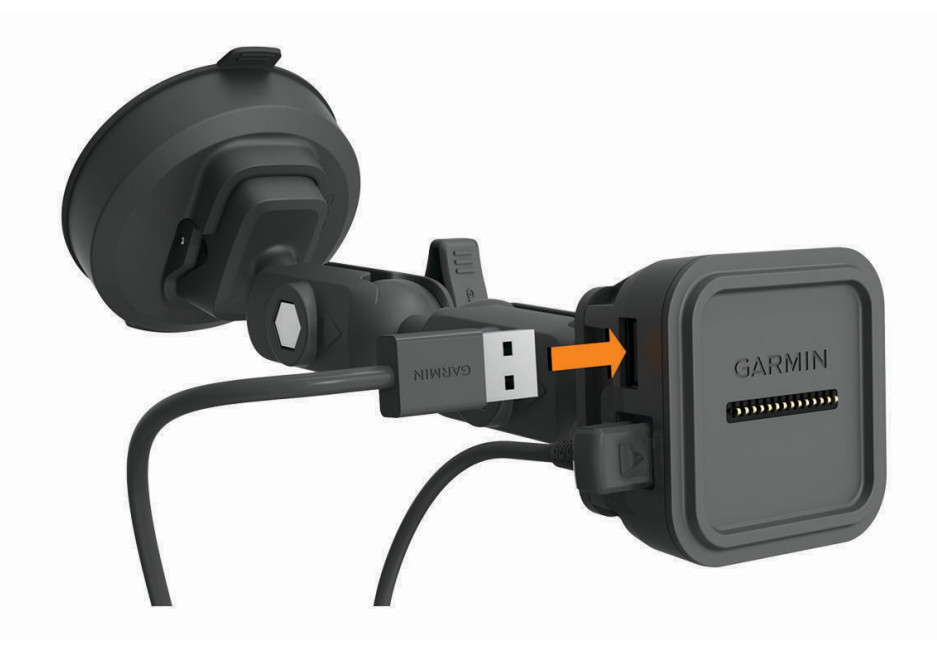

## Conectar el dispositivo al soporte magnético

El soporte magnético suministra alimentación al dispositivo Garmin Catalyst™ . Antes de usar el dispositivo con la alimentación de la batería, debes cargarlo.

Coloca la parte posterior del dispositivo en el soporte magnético.

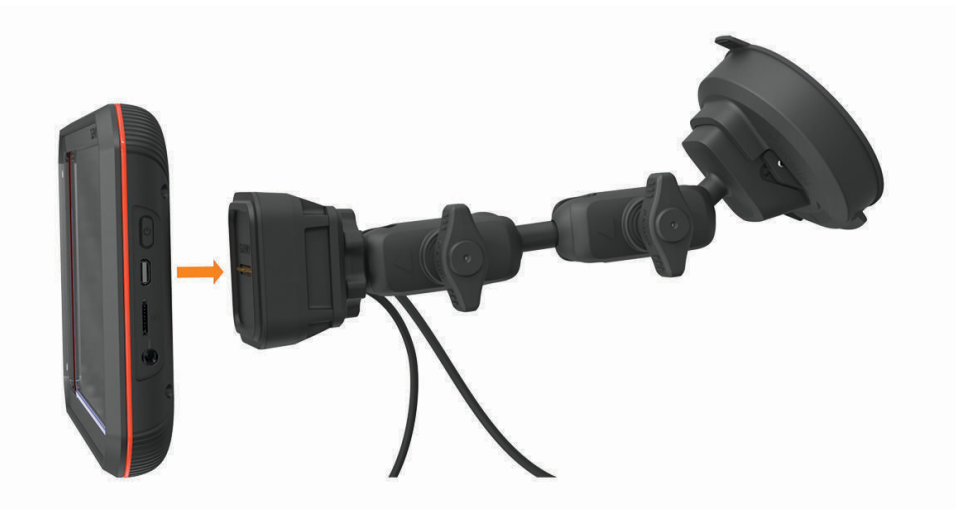

## <span id="page-12-0"></span>Instalar el soporte de bola atornillado en el salpicadero

Para instalar el soporte de bola atornillado en el salpicadero, debes elegir una ubicación adecuada en el salpicadero y adquirir los componentes de montaje adecuados para la superficie donde se vaya a montar.

#### **ADVERTENCIA**

Es responsabilidad del usuario garantizar que la ubicación de montaje respeta todas las leyes y ordenanzas aplicables, y que no bloquea la visión de la carretera durante el funcionamiento correcto del vehículo.

#### *AVISO*

Evita cables, indicadores, airbags, cubiertas de airbags, HVAC y otros elementos al perforar los orificios guía y fijar el soporte al vehículo. Garmin no se hace responsable de ningún daño o consecuencia que se deriven de la instalación.

#### *AVISO*

Garmin recomienda que la instalación del soporte de bola atornillable la realice un profesional.

El dispositivo incluye un modelo de montaje AMPS de 4 orificios opcional que puedes fijar al salpicadero en lugar de la ventosa. Este puede resultar útil si no puedes montar el dispositivo en el parabrisas.

- **1** Coloca el soporte en la ubicación seleccionada.
- **2** Usando el soporte como plantilla, marca la ubicación de los cuatro tornillos (1).

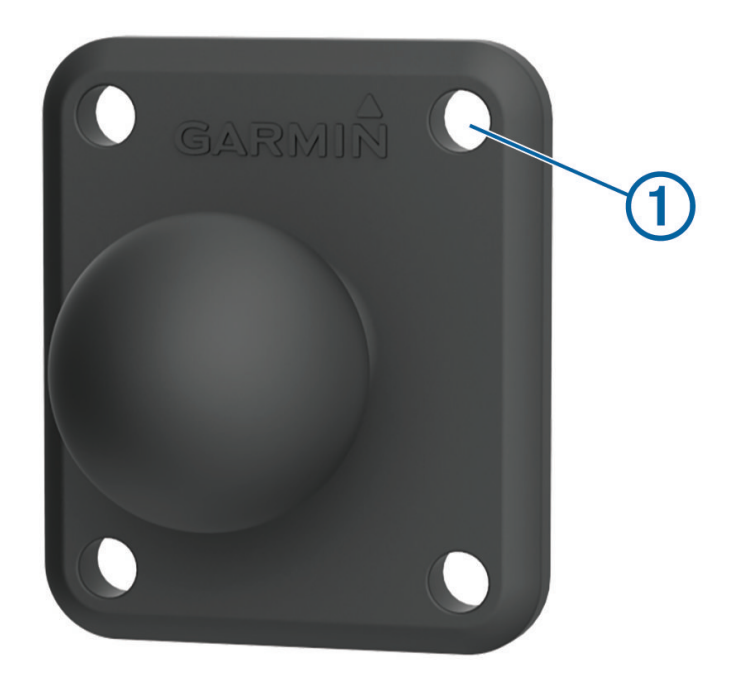

- **3** Si fuese necesario para la superficie de montaje, perfora los orificios guía. **NOTA:** No realices la perforación a través del soporte.
- **4** Fija de forma segura el soporte a la superficie con los tornillos M4 o del n.º 8 adecuados para la superficie de montaje.

# Descripción general del dispositivo

<span id="page-13-0"></span>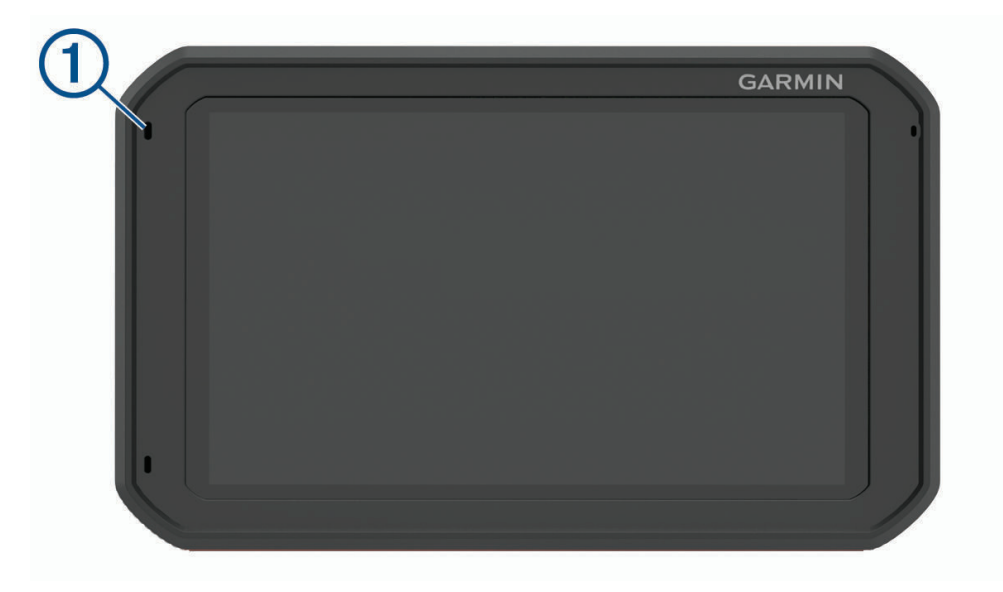

<span id="page-14-0"></span>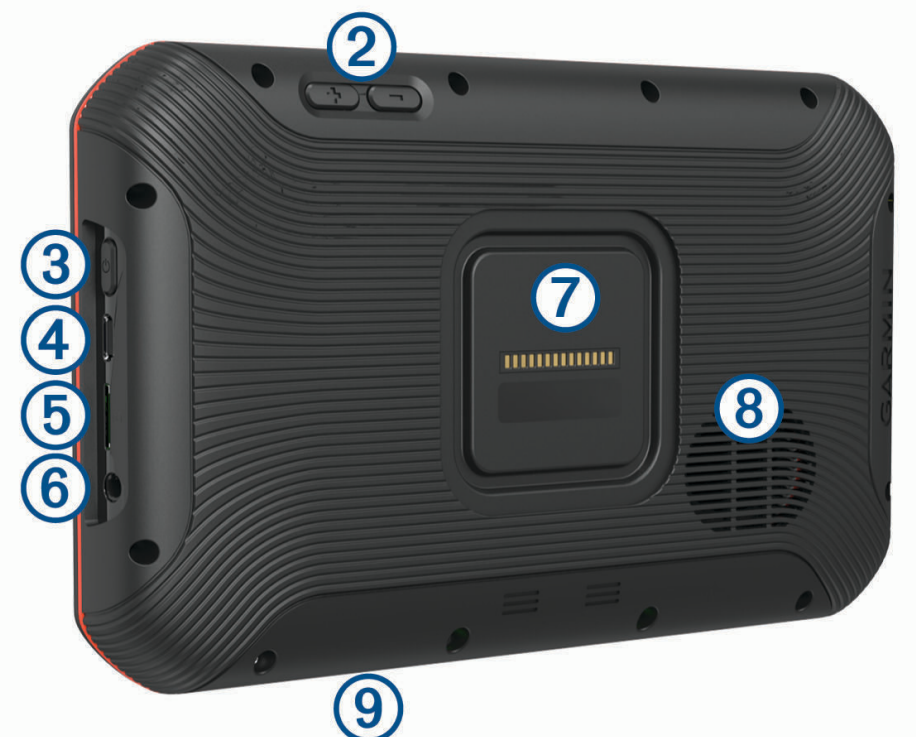

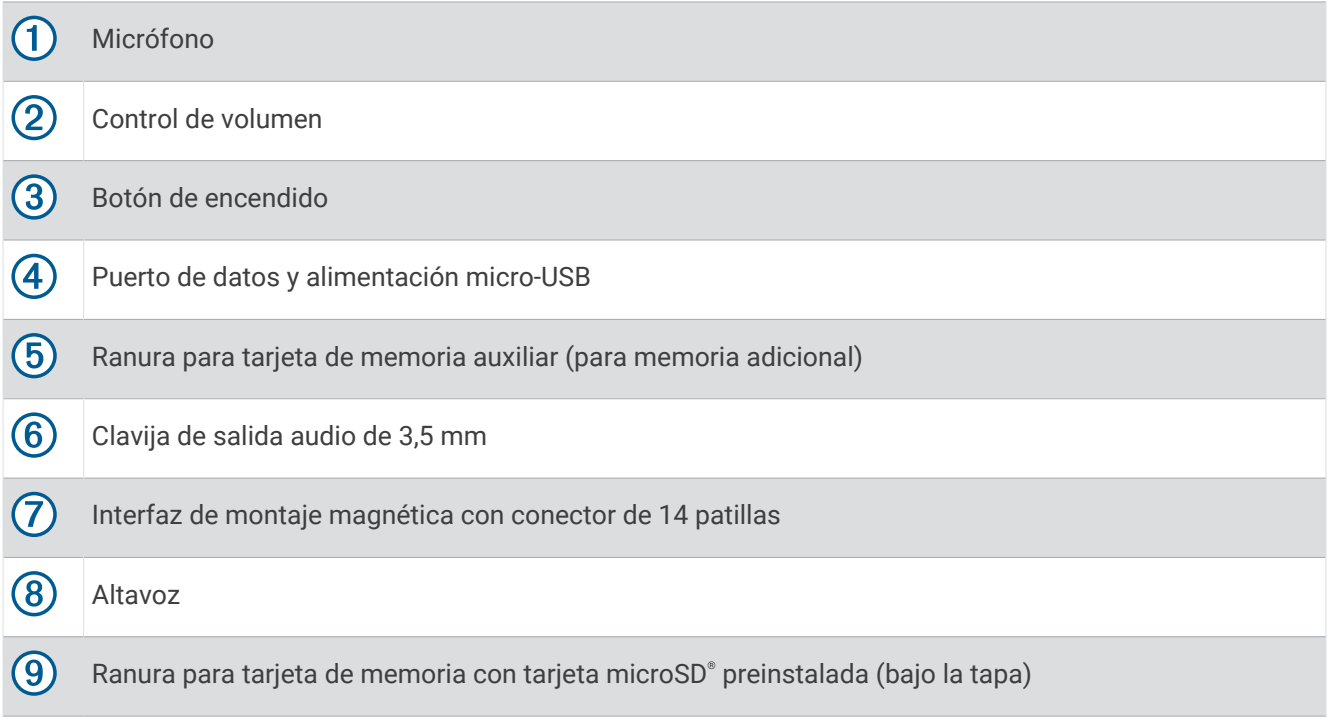

## Uso de la pantalla táctil

- Toca la pantalla para seleccionar un elemento.
- Arrastra o desliza el dedo por la pantalla para explorar o desplazarte por ella.
- Junta dos dedos arrastrándolos por la pantalla para alejar la imagen.
- Separa dos dedos arrastrándolos por la pantalla para acercarla.

## <span id="page-15-0"></span>Pantalla de inicio

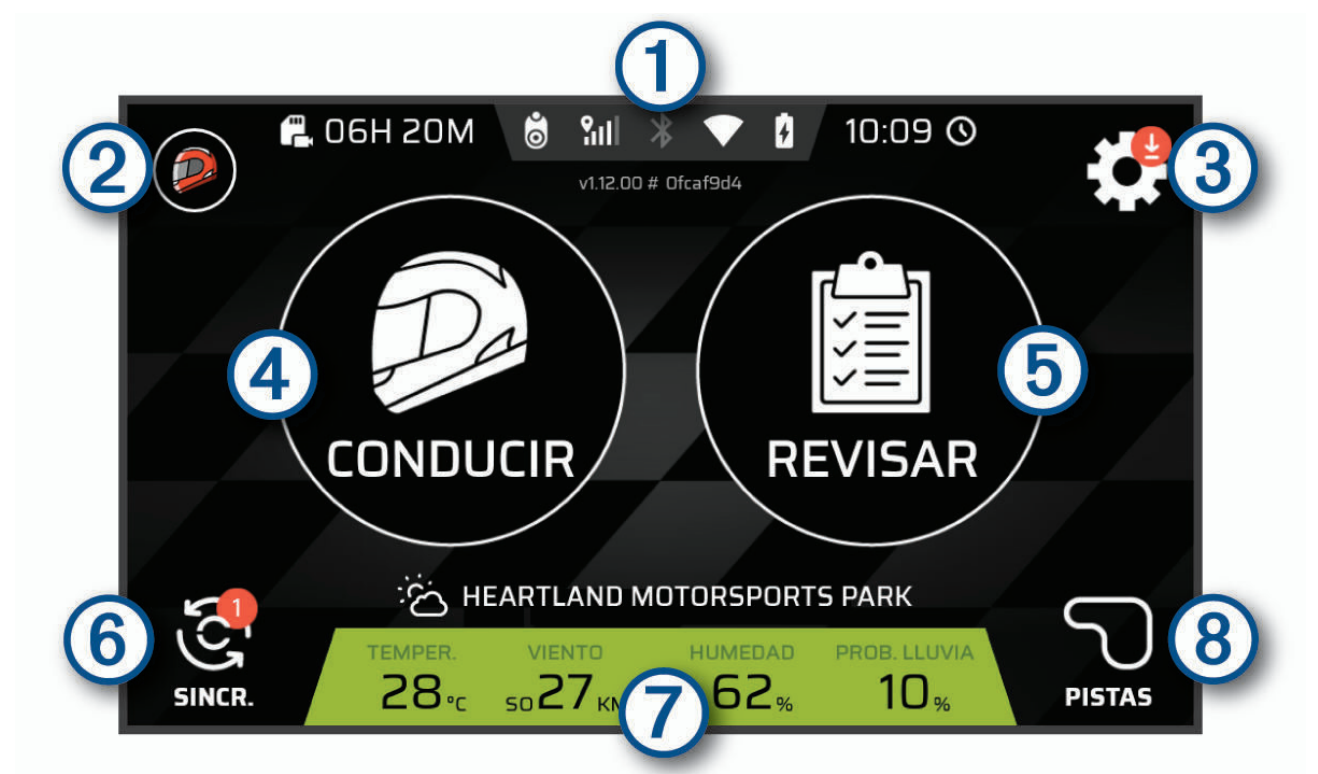

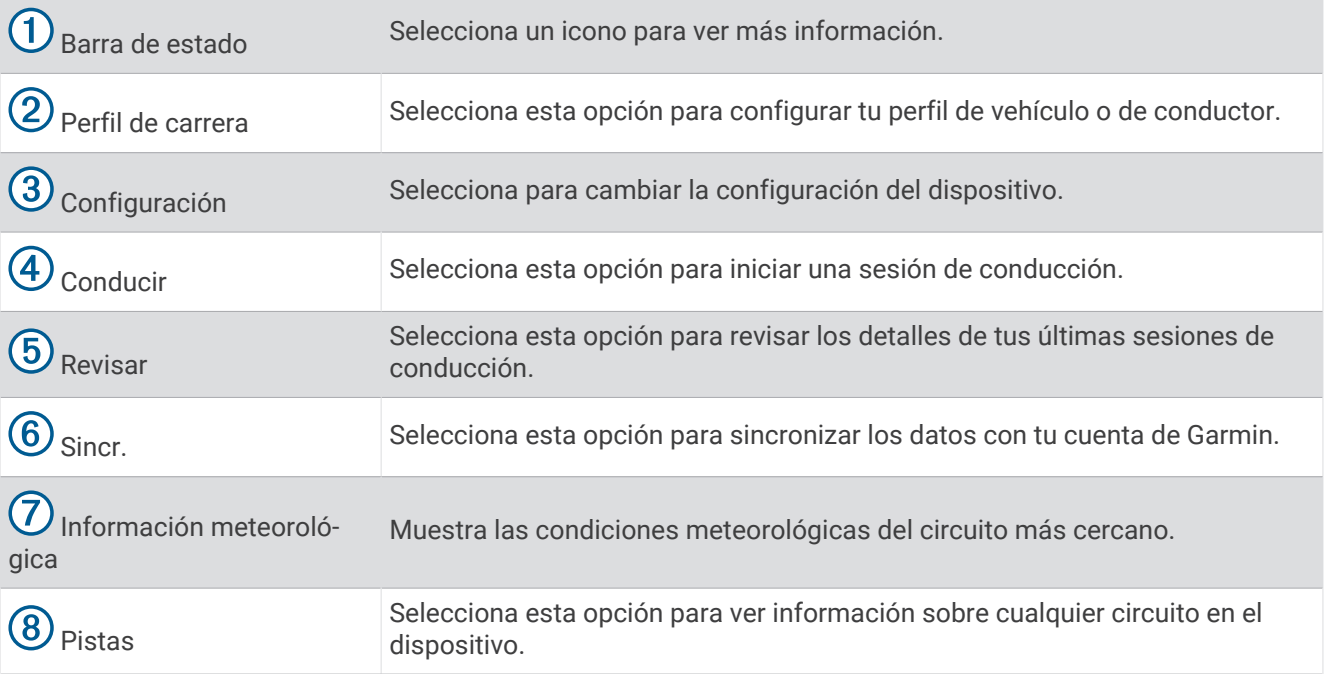

#### <span id="page-16-0"></span>Iconos de la barra de estado

La barra de estado se encuentra en la parte superior del menú principal. Los iconos de la barra de estado muestran información acerca de las funciones del dispositivo. Puedes seleccionar algunos de los iconos para cambiar la configuración o para visualizar información adicional.

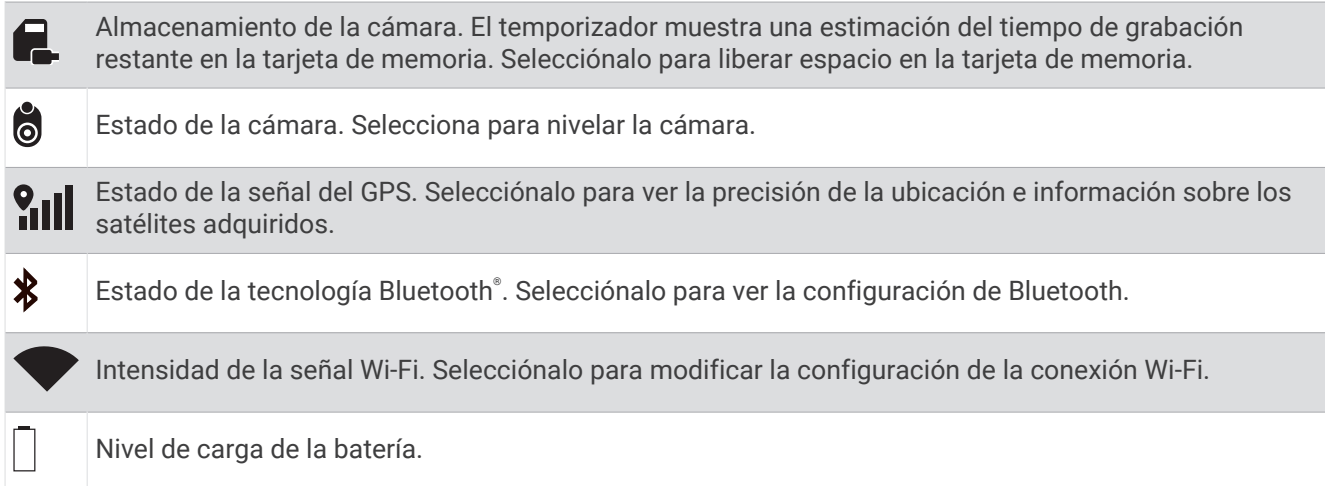

#### Sincronizar los datos de la sesión con la cuenta de Garmin

Antes de sincronizar los datos de la sesión del dispositivo Garmin Catalyst con tu cuenta de Garmin, debes disponer de conexión Wi-Fi®.

El dispositivo Garmin Catalyst sincroniza automáticamente los datos de la sesión con tu cuenta de Garmin. De esta forma, podrás ver los datos de rendimiento y de sesión de conducción en la aplicación Catalyst (*[Aplicación](#page-17-0) Catalyst*[, página 14\)](#page-17-0).

**NOTA:** el dispositivo no sincroniza las secuencias de vídeo.

- **1** Si el dispositivo no sincroniza automáticamente los datos de sesión, selecciona **Sincr.**.
- **2** Selecciona una opción:
	- Si el dispositivo te solicita que inicies sesión en tu cuenta de Garmin, selecciona **Iniciar sesión** o **Crear una nueva cuenta**.
	- Si el dispositivo te solicita que te conectes a una red Wi‑Fi, selecciona **Conectar**.
- **3** Sigue las instrucciones que se muestran en la pantalla.

#### Autenticación multifactor

La función de autenticación multifactor utiliza un segundo factor, como el teléfono o el correo electrónico, para verificar tu identidad al iniciar sesión en tu cuenta de Garmin.

**NOTA:** para utilizarla, debes activar la autenticación multifactor en tu cuenta de Garmin.

#### Visualizar información de las pistas

Puedes ver información y estadísticas sobre todas las pistas de carreras disponibles en la memoria del dispositivo.

- **1** En la pantalla de inicio, selecciona **Pistas**.
- **2** Selecciona la barra de búsqueda.
- **3** Introduce todo o parte del nombre de una pista.

Aparecerán nombres de pistas sugeridos bajo la barra de búsqueda.

**4** Selecciona una pista.

#### <span id="page-17-0"></span>Consultar el pronóstico del tiempo

Para poder utilizar esta función, debes conectar el dispositivo a Internet e iniciar sesión en tu cuenta de Garmin.

- **1** En la pantalla de inicio, selecciona la barra meteorológica.
- El dispositivo muestra las condiciones meteorológicas actuales y un pronóstico horario para tu ubicación actual.
- **2** Selecciona una pestaña para consultar datos de previsión meteorológica adicionales.

# Aplicación Catalyst

La aplicación Catalyst te permite ver los datos de rendimiento en tu dispositivo Garmin Catalyst, como los tiempos de las vueltas, los resúmenes de las sesiones y las métricas anuales de la actividad de conducción. También puedes consultar las condiciones meteorológicas de cada sesión. La aplicación proporciona iconos personalizables para los perfiles del conductor y el vehículo. Puedes descargar la aplicación Catalyst en la tienda de aplicaciones de tu dispositivo móvil.

**NOTA:** los iconos de los perfiles del conductor y el vehículo no se sincronizan con el dispositivo Garmin Catalyst.

## Iniciar una sesión de conducción

<span id="page-18-0"></span>Antes de iniciar una sesión de conducción, el dispositivo debe adquirir las señales del satélite. Selecciona **Gill** en la barra de estado para comprobar la intensidad y la precisión de la señal actual.

- **1** En la pantalla de inicio, selecciona **Conducir**.
- **2** Selecciona una pista.

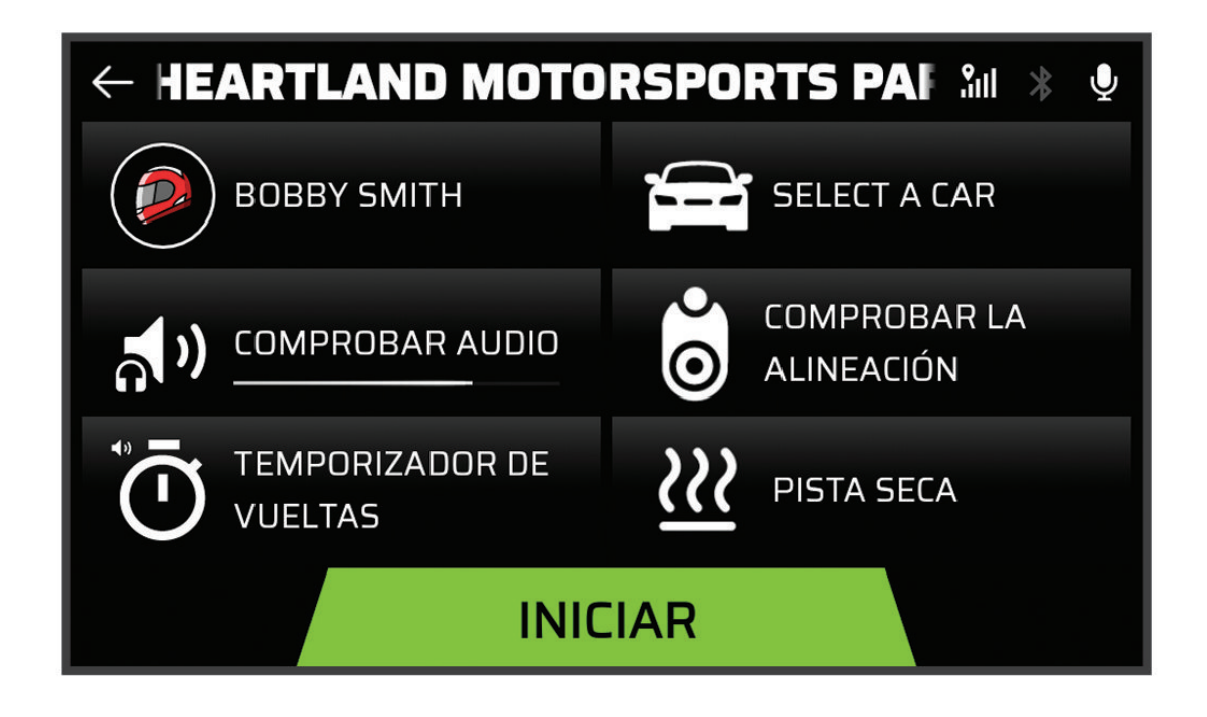

- **3** Selecciona una opción:
	- Para cambiar el perfil de conductor, selecciona  $\mathcal{D}$ .
	- Para cambiar el perfil del vehículo, selecciona
	- Para configurar las funciones de audio, selecciona  $\mathbf{\hat{B}}$
	- Para cambiar las condiciones de la pista, selecciona  $\mathcal{W}$  o  $\mathcal{Q}$ .
	- Para configurar los ajustes del temporizador de vueltas, selecciona  $\overline{O}$ .
	- Para activar o desactivar la grabación de audio, selecciona  $\blacklozenge$ .
- **4** Selecciona **Comprobar la alineación** y sigue las instrucciones que aparecen en pantalla para ajustar la alineación de la cámara.
- **5** Selecciona **Inicio**.
- **6** Empieza a conducir.

El temporizador se inicia automáticamente al cruzar la línea de salida.

## <span id="page-19-0"></span>Pausar una sesión de conducción

Puedes pausar una sesión de conducción que ya esté en curso. Al hacerlo, el dispositivo detiene la grabación de audio y vídeo y deja de registrar algunos datos de carrera. Esto es útil si el vehículo sufre una avería en la pista, o si haces una parada larga.

Al detenerte, el dispositivo te solicita automáticamente que pongas en pausa la sesión de conducción.

- **1** Detén el vehículo.
- **2** En la pantalla de temporizador de carrera, selecciona una opción:
	- Cuando el dispositivo te avise, selecciona **Pausar**.
	- Si el dispositivo no te avisa, selecciona **Detener** > **Pausar**.

La sesión se reanudará automáticamente cuando comiences a conducir de nuevo.

## Configuración de audio de la sesión de conducción

Antes de iniciar una carrera, puedes seleccionar Comprobar audio para ajustar la configuración de audio de la sesión de conducción.

- **Grabar audio de la cámara**: activa o desactiva la grabación del audio de la cámara para los vídeos de las sesiones de conducción.
- **Indicaciones de voz**: ajusta el volumen de los consejos y las indicaciones de voz que recibes durante una sesión de conducción (*Configuración de consejos e indicaciones de voz*, página 16).

**Salida de audio**: establece el dispositivo de salida de audio.

- **Volumen**: ajusta el nivel de volumen de las indicaciones de audio. Puedes mover el control deslizante hacia la izquierda o hacia la derecha para ajustar el volumen.
- **Probar audio**: reproduce un clip de audio de muestra para probar la función y el volumen de la configuración de audio.

#### Configuración de consejos e indicaciones de voz

#### **ADVERTENCIA**

La función de instructor de carreras avanzado solo deben utilizarla conductores de alta velocidad con experiencia. El uso de la función por un conductor sin experiencia podría causar un accidente con daños materiales, lesiones personales o incluso la muerte. Cualquier uso o aceptación de las sugerencias del instructor de carreras avanzado corre por cuenta y riesgo del usuario.

Puedes establecer la cantidad de consejos que recibes durante una sesión de conducción. Antes de iniciar una sesión de conducción, selecciona **Comprobar audio** > **Indicaciones de voz**.

- **Instructor carreras avanz.**: configura el dispositivo para que proporcione automáticamente consejos avanzados mientras conduces, como consejos para frenar y girar.
- **Instructor de carreras**: configura el dispositivo para proporcionarte consejos básicos basados en tu rendimiento. Puedes añadir indicaciones adicionales a los consejos de tu instructor de carreras después de revisar tu sesión de conducción (*[Añadir información de oportunidades al instructor de carreras](#page-26-0)*, página 23).
- **Solo tiempos de vuelta**: configura el dispositivo para que proporcione indicaciones de audio que contengan información solo sobre el tiempo de vuelta.

**No**: desactiva las indicaciones de audio.

## <span id="page-20-0"></span>**Temporizador**

Mientras conduces, el dispositivo realiza un seguimiento de tu progreso y te ofrece consejos de entrenamiento audibles. El temporizador registra el número de vueltas y muestra tus mejores tiempos por vuelta.

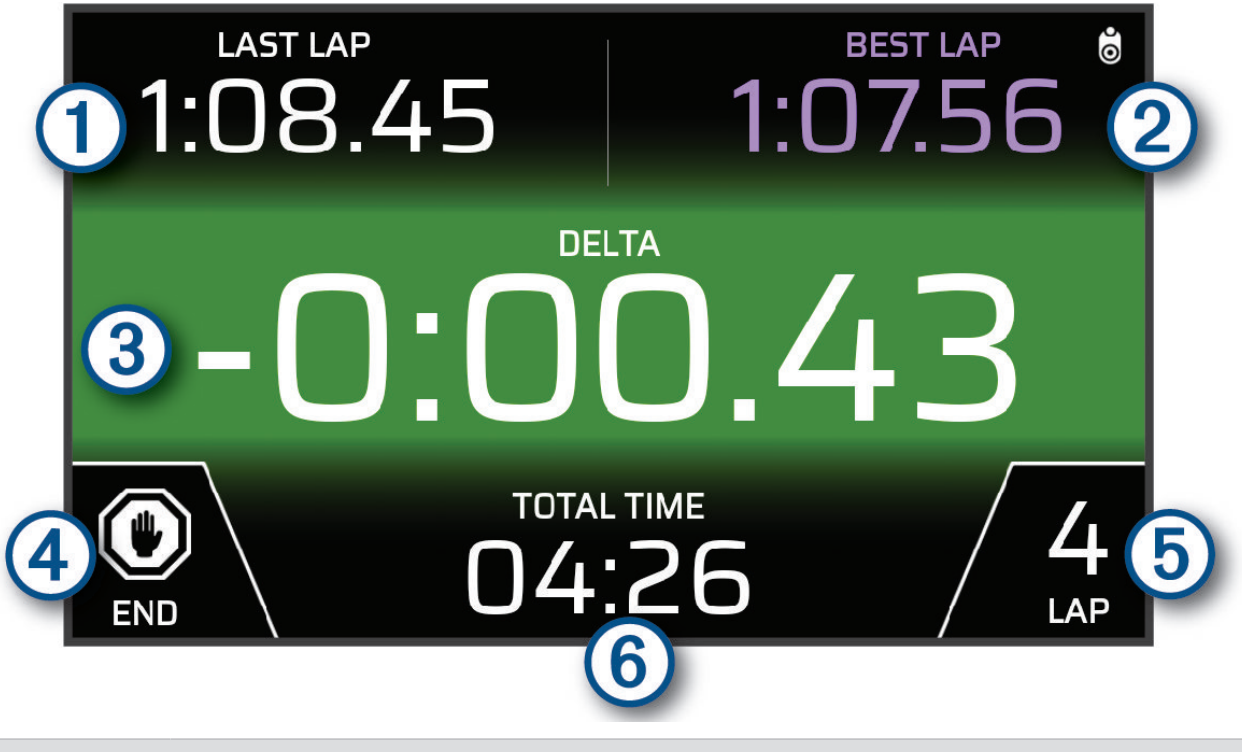

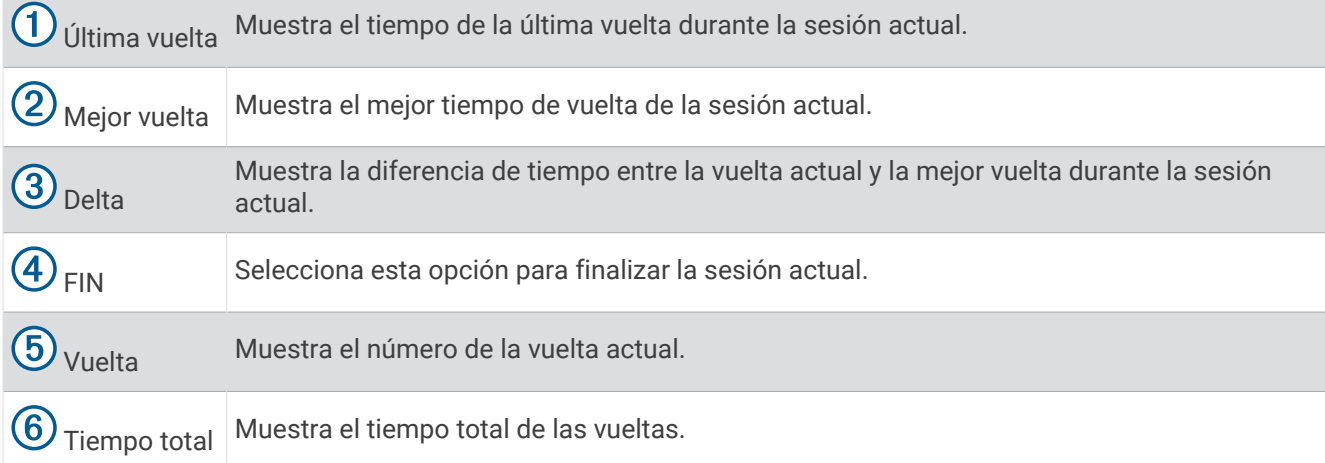

## <span id="page-21-0"></span>Añadir una pista

Puedes añadir una pista que no esté ya cargada en el dispositivo. El dispositivo utiliza tu ubicación GPS y los movimientos del vehículo para crear un mapa de la pista.

- **1** Selecciona **Conducir** > **Añadir una pista**.
- **2** Sigue las instrucciones que aparecen en pantalla para introducir los detalles de la pista y la información sobre la sesión de conducción.
- **3** Selecciona **Inicio**.
- **4** Empieza a conducir.

Una vez que salgas de la zona de boxes y entres en la pista, deberás conducir en línea recta durante al menos 0,5 segundos a un mínimo de 90 km/h (55 mph) y completar una vuelta completa.

- **5** Selecciona **FIN** cuando hayas completado la sesión de conducción.
- **6** Selecciona  $\rightarrow$  o  $\leftarrow$  para colocar la línea de salida en el mapa.
- **7** Selecciona **Guardar**.

## Añadir una configuración de pista

Puedes añadir configuraciones adicionales para las pistas almacenadas en el dispositivo.

- **1** Selecciona **Conducir**.
- **2** Selecciona una pista.
- **3** Selecciona **Añadir una configuración de pista**.
- **4** Sigue las instrucciones que aparecen en pantalla para introducir los detalles de la pista y la información sobre la sesión de conducción.
- **5** Selecciona **Inicio**.
- **6** Empieza a conducir.
- **7** Selecciona **FIN** cuando hayas completado la sesión de conducción.
- **8** Selecciona  $\rightarrow$  o  $\triangleleft$  para colocar la línea de salida en el mapa.
- **9** Selecciona **Guardar**.

### Añadir un perfil de conductor

- **1** En la pantalla de inicio, selecciona el icono de perfil de carrera (*[Pantalla de inicio](#page-15-0)*, página 12).
- **2** Selecciona **Conductor**.
- **3** Selecciona **Añadir un perfil**.
- **4** Sigue las instrucciones que se muestran en la pantalla.

#### Editar un perfil de conductor

Puedes editar un perfil de conductor para ajustar las preferencias y cambiar las unidades de medida.

- **1** En la pantalla de inicio, selecciona el icono de perfil de carrera (*[Pantalla de inicio](#page-15-0)*, página 12).
- **2** Selecciona **Conductor**.
- **3** Selecciona  $\mathbf{R}$ .
- **4** Selecciona un campo para editarlo.

#### Cambiar las unidades de medida

Puedes personalizar las unidades de medida que se muestran en el dispositivo.

- **1** En la pantalla de inicio, selecciona el icono de perfil de carrera (*[Pantalla de inicio](#page-15-0)*, página 12).
- **2** Selecciona **Conductor** > > **Unidades**.
- **3** Selecciona una unidad de medida.

## <span id="page-22-0"></span>Añadir o editar un perfil de vehículo

- **1** En la pantalla de inicio, selecciona el icono de perfil de carrera (*[Pantalla de inicio](#page-15-0)*, página 12).
- **2** Selecciona **Vehículo**.
- **3** Selecciona una opción:
	- Para añadir un perfil de vehículo, selecciona **Añadir un vehículo**.
	- Para editar un perfil de vehículo, selecciona  $\blacktriangle$ .
- **4** Selecciona un campo para introducir información sobre la marca, el modelo y el año del vehículo.
- **5** Selecciona **Hecho**.

## Seleccionar un perfil de vehículo o de conductor

- **1** En la pantalla de inicio, selecciona el icono de perfil de carrera (*[Pantalla de inicio](#page-15-0)*, página 12).
- **2** Selecciona una opción:
	- Para cambiar el perfil de conductor, selecciona **Conductor**.
	- Para cambiar el perfil del vehículo, selecciona **Vehículo**.
- **3** Selecciona un vehículo o un conductor.

## Revisar sesiones de conducción

#### **ADVERTENCIA**

No revises ninguna sesión de conducción mientras conduces. Si no prestas atención a tu entorno y a las condiciones de la carretera, se podrían producir lesiones graves o incluso la muerte.

El dispositivo registra información detallada sobre cada sesión de conducción. Puedes consultar los resultados de cada sesión de conducción por separado o comparar datos con otra sesión. El dispositivo te pregunta automáticamente si deseas revisar la sesión de conducción tras finalizarla.

- **1** En la pantalla de inicio, selecciona **Revisar**.
- **2** Selecciona una pista.
- **3** Sigue las indicaciones en pantalla para seleccionar una sesión de conducción.

## <span id="page-23-0"></span>Resumen de la sesión

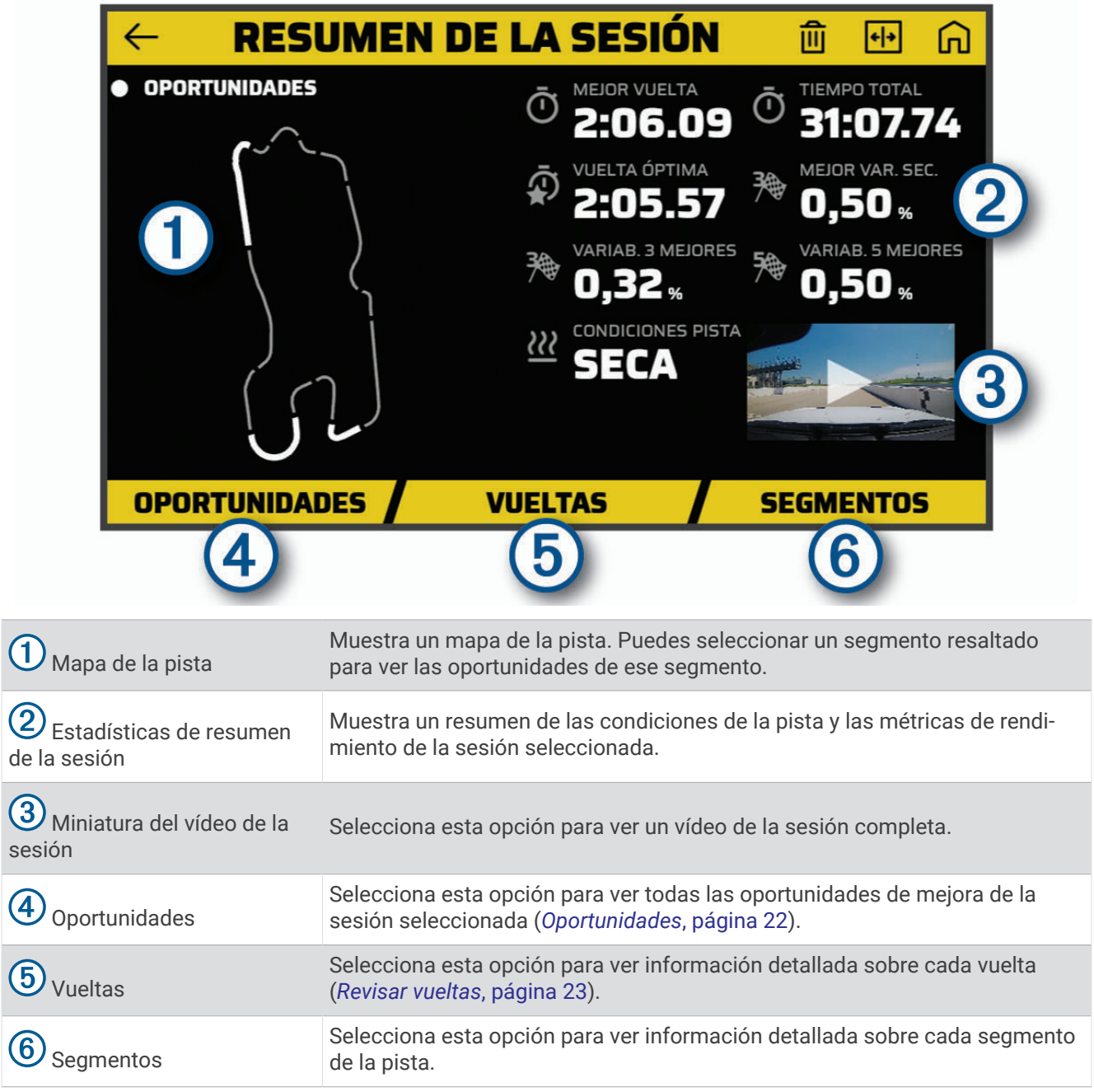

#### Visualizar un vídeo de una sesión

Mientras conduces, el dispositivo graba un vídeo de la sesión. A continuación, puedes ver las secuencias grabadas de cada sesión. Esto puede ser útil para ayudarte a visualizar los datos de rendimiento.

En la pantalla de resumen de la sesión, selecciona la miniatura del vídeo (*Resumen de la sesión*, página 20).

 $\overline{\mathcal{L}}$ 

#### <span id="page-24-0"></span>Guardar el vídeo de una sesión

Puedes guardar el vídeo de una sesión con superposiciones de datos en la tarjeta de memoria.

- **1** En la pantalla de resumen de la sesión, selecciona la miniatura del vídeo y, a continuación, (*[Resumen de](#page-23-0)  la sesión*[, página 20](#page-23-0)).
- **2** Selecciona una opción de superposición de datos y, a continuación, **Siguiente**.
- **3** Selecciona una opción de temporizador delta y, a continuación, **Guardar vídeo**.

#### Comparar sesiones

Puedes comparar los resultados de dos sesiones de conducción. Esto puede ayudarte a identificar las áreas de mejora entre las dos sesiones.

- **1** En la pantalla de resumen de la sesión, selecciona  $\overline{\mathbf{H}}$  > Si.
- **2** Selecciona una sesión.

#### Borrar sesiones

Puedes borrar sesiones de conducción para liberar espacio en la tarjeta de memoria. Las sesiones que borres no se podrán recuperar.

En la pantalla de resumen de la sesión, selecciona  $\widehat{\mathfrak{m}}$ .

### Visualizar oportunidades

Durante una sesión de conducción, el dispositivo analiza tu rendimiento y registra oportunidades de mejora. Las oportunidades son consejos de entrenamiento que te ayudarán a reducir el tiempo de vuelta. La página de oportunidades te permite revisar las oportunidades y te ofrece consejos para mejorar.

En la página de resumen de la sesión, selecciona **Oportunidades**.

## <span id="page-25-0"></span>**Oportunidades**

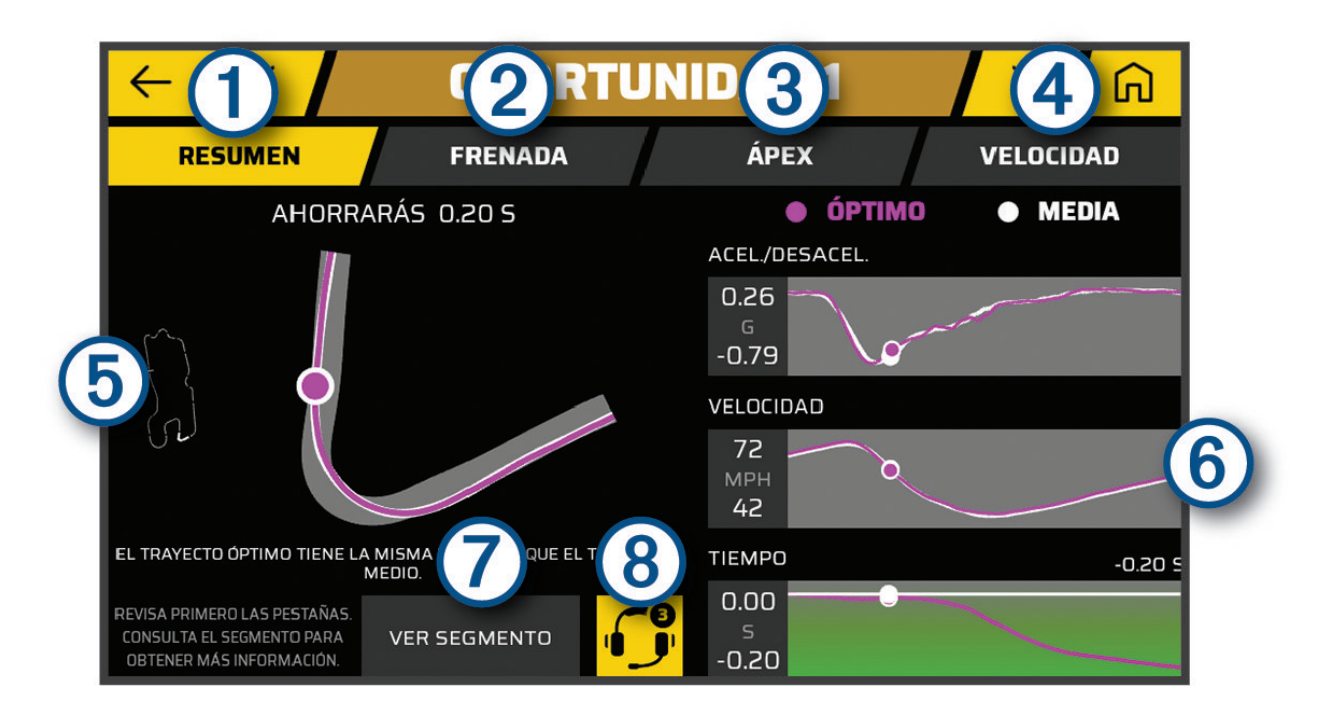

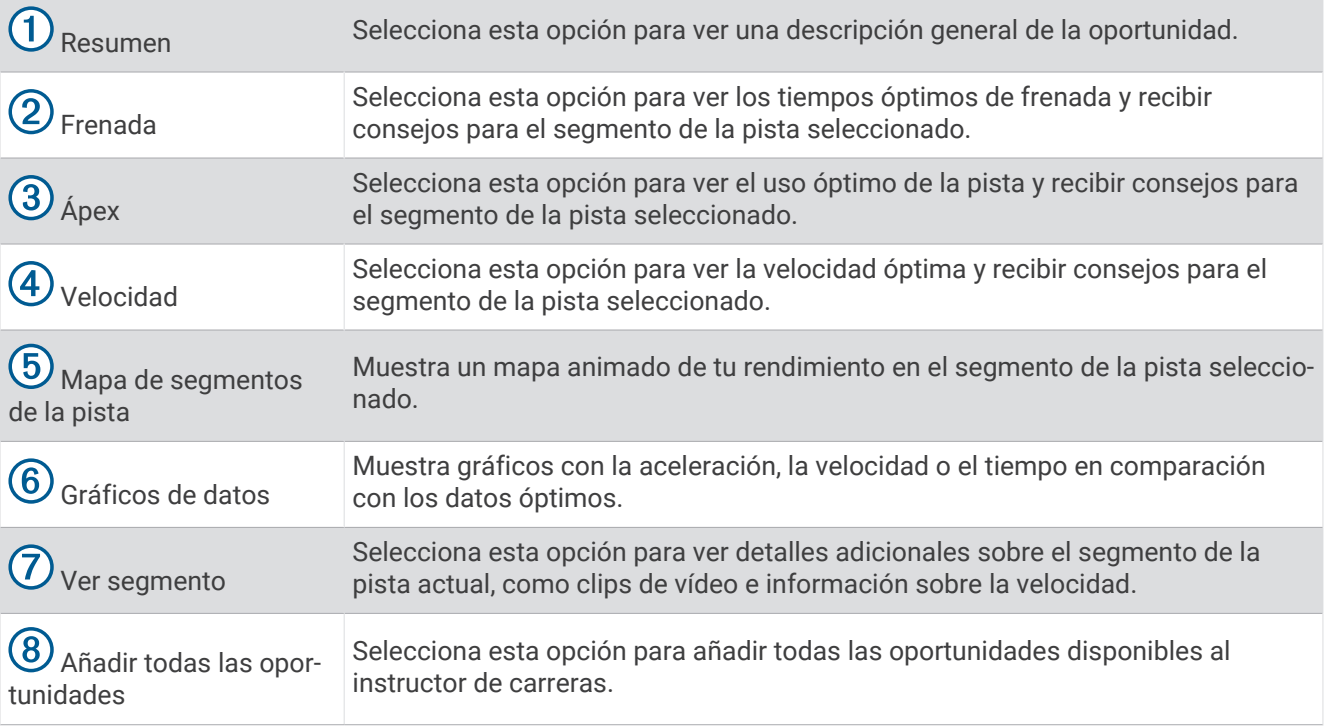

#### <span id="page-26-0"></span>Añadir información de oportunidades al instructor de carreras

Puedes añadir oportunidades grabadas a la función del instructor de carreras. Al aproximarte a un segmento de pista guardado, el dispositivo te proporcionará consejos a través del sistema estéreo o los auriculares vinculados.

- **1** En la página de resumen de la sesión, selecciona **Oportunidades**.
- **2** Selecciona una opción:
	- Para añadir todas las oportunidades, selecciona  $\bigcirc$ . **NOTA:** para usar esta función, debes activar **Instructor carreras avanz.** al iniciar la sesión de conducción (*[Configuración de consejos e indicaciones de voz](#page-19-0)*, página 16).
	- Selecciona una oportunidad para añadirla.
- **3** Selecciona una opción:
	- Para ver información sobre los tiempos de frenada, selecciona **Frenada**.
	- Para ver información sobre el uso de la pista durante un giro, selecciona **Ápex**.
	- Para ver información sobre la velocidad, selecciona **Velocidad**.
- **4** Selecciona **Añadir a instr carreras**.

## Revisar vueltas

La página Vueltas te permite revisar los datos de tiempo y velocidad de cada vuelta. Puedes comparar dos vueltas de la misma sesión.

En la página de resumen de la sesión, selecciona **Vueltas**.

#### <span id="page-27-0"></span>Vueltas

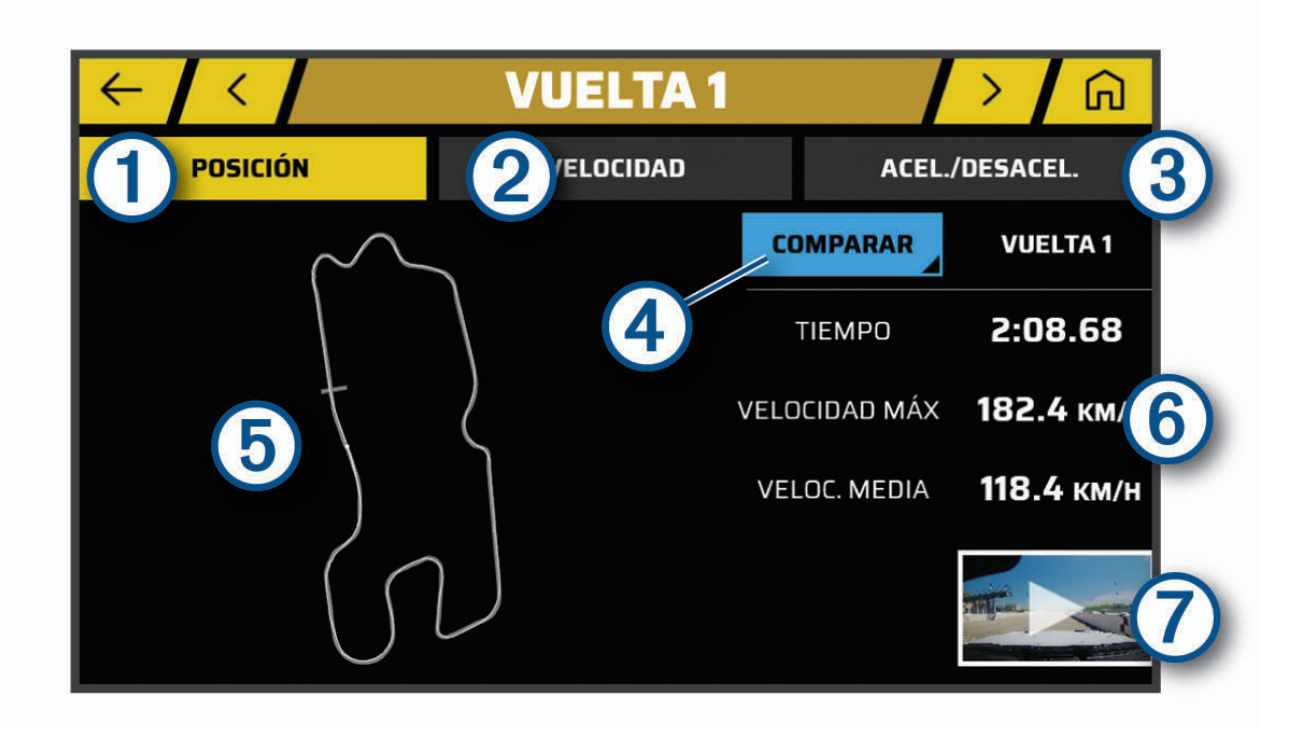

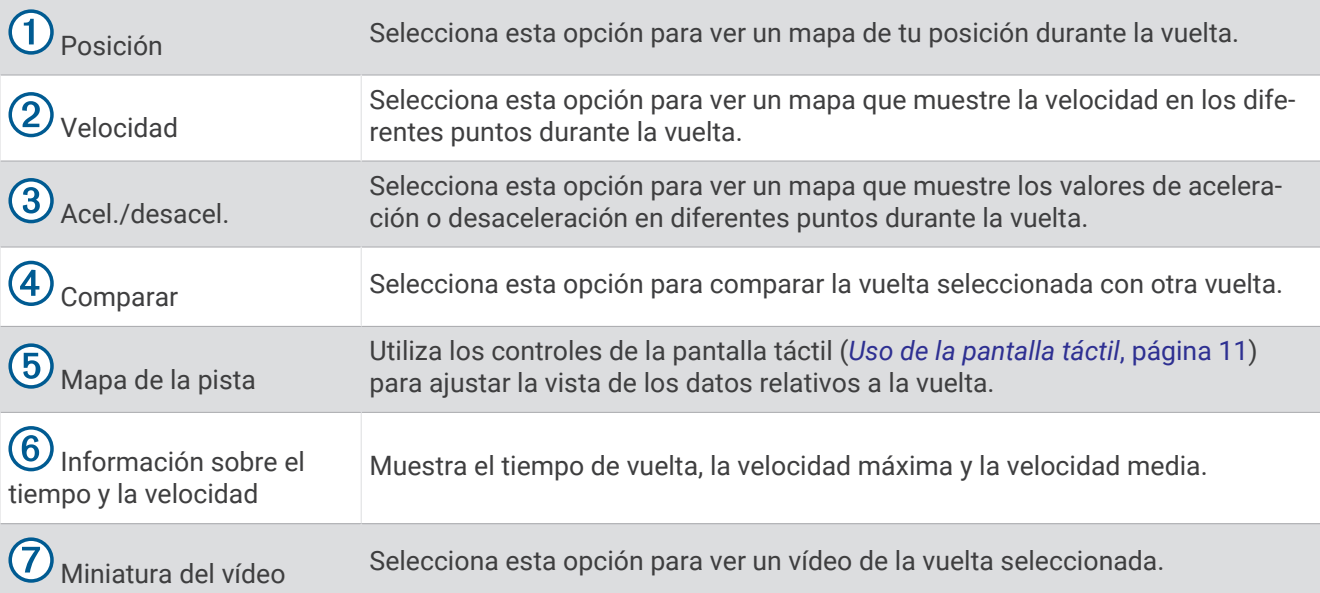

#### Visualizar datos de velocidad de vuelta

Durante la vuelta, puedes ver un mapa con datos de velocidad detallados en diferentes puntos.

- **1** En la página de resumen de la sesión, selecciona **Vueltas**.
- **2** Selecciona una vuelta.
- **3** Selecciona **Velocidad**.

#### <span id="page-28-0"></span>Visualizar datos de aceleración y desaceleración

Durante la vuelta, puedes ver un mapa con datos de aceleración detallados en diferentes puntos.

- **1** En la página de resumen de la sesión, selecciona **Vueltas**.
- **2** Selecciona una vuelta.
- **3** Selecciona **Acel./desacel.**.

#### Comparar vueltas

Puedes comparar dos vueltas de la misma sesión.

- **1** En la página de resumen de la sesión, selecciona **Vueltas**.
- **2** Selecciona una vuelta.
- **3** Selecciona **Comparar**.
- **4** Elige una vuelta y selecciona **Aceptar**.

# Configuración

### Conectarse a una red inalámbrica

- **1** Selecciona  $\mathbf{\ddot{C}}$  > Wi-Fi.
- **2** Si es necesario, activa o desactiva la tecnología de red inalámbrica.
- **3** Selecciona una red inalámbrica.
- **4** Si es necesario, introduce una clave de cifrado.

El dispositivo se conecta a la red inalámbrica. El dispositivo recuerda la información de la red y se conecta automáticamente cuando vuelve a esa ubicación posteriormente.

#### Activar la tecnología inalámbrica Bluetooth

Selecciona  $\ddot{\bullet}$  > Bluetooth.

#### Vincular unos auriculares inalámbricos o el sistema estéreo del vehículo

- **1** Coloca los auriculares y el dispositivo Garmin Catalyst a 10 m (33 ft) el uno del otro.
- **2** En el dispositivo Garmin Catalyst, selecciona  $\bullet$  > **Bluetooth**.
- **3** En el dispositivo Garmin Catalyst, comprueba que la tecnología inalámbrica Bluetooth esté activada.
- **4** En los auriculares, activa la tecnología inalámbrica Bluetooth y permite que sean visibles a otros dispositivos Bluetooth.
- **5** Selecciona los auriculares en la lista de dispositivos.

**SUGERENCIA:** si los auriculares no aparecen en la lista, selecciona  $\frac{1}{2}$  > **Actualizar** para actualizar la lista de dispositivos Bluetooth.

**6** Sigue las indicaciones que aparecen en pantalla para completar el proceso de vinculación.

## Configurar la pantalla

Selecciona  $\mathbf{\Omega}$  > Pantalla.

**Nivel de brillo**: establece el nivel de brillo del dispositivo.

- **Brillo adaptable**: ajusta automáticamente el brillo de la retroiluminación en función de la luz ambiental cuando el dispositivo está fuera del soporte.
- **Suspensión**: permite establecer la cantidad de tiempo de inactividad tras la que el dispositivo pasará al modo suspensión mientras la batería está en uso.
- **Captura de pantalla**: te permite capturar una imagen de la pantalla del dispositivo. Las capturas de pantalla se almacenan en la carpeta Screenshot del almacenamiento del dispositivo.

## <span id="page-29-0"></span>Configurar el sonido y las notificaciones

Selecciona  $\bullet$  > **Sonido y notificación**.

**Controles de volumen**: ajusta los niveles de volumen de las funciones de audio.

**Otros sonidos**: te permite activar o desactivar sonidos para otras interacciones con el dispositivo, como toques en la pantalla, bloqueo de pantalla o carga.

#### Ajustar el volumen del sonido y las notificaciones

- **1** Selecciona > **Sonido y notificación**.
- **2** Utiliza las barras deslizantes para ajustar el volumen del sonido y de las notificaciones.

## Configurar el idioma del texto

Puedes seleccionar el idioma de visualización de los textos del software del dispositivo.

- **1** Selecciona > **Idioma e introducción de texto** > **Idioma**.
- **2** Selecciona un idioma.

## Configurar la fecha y la hora

Selecciona  $\bullet$  > Fecha y hora.

- **Huso horario automático**: establece automáticamente el huso horario en función de la información recibida de la red a la que está conectado el dispositivo.
- **Seleccionar huso horario**: establece el huso horario del dispositivo cuando se desactiva Huso horario automático.

**Formato de 24 horas**: permite activar y desactivar el formato horario de 24 horas.

## Configurar el dispositivo

#### Selecciona  $\bullet$  > Acerca del dispositivo.

**Estado**: muestra el estado del sistema e información sobre la red.

- **Información legal**: te permite ver el acuerdo de licencia para usuarios finales (EULA) y la información sobre la licencia del software.
- **Información sobre las normativas vigentes**: muestra la información sobre las normativas vigentes y la información de conformidad.

**Información del dispositivo Garmin**: muestra información sobre el hardware y la versión de software.

**Notificación de datos del dispositivo**: comparte datos anónimos para mejorar el dispositivo.

## Restablecer datos y configuración

El dispositivo ofrece varias opciones para borrar los datos de usuario y restablecer la configuración a los valores predeterminados de fábrica.

- 1 Selecciona  $\mathbf{\Omega}$ .
- **2** Selecciona una opción:
	- Para borrar todas las redes inalámbricas guardados y dispositivos vinculados, selecciona **Restablecimiento del dispositivo** > **Restablecimiento de la configuración de red**.

Esta opción no borra ningún otro dato del usuario.

• Para borrar todos los datos del usuario y restablecer toda la configuración a los valores de fábrica, selecciona **Restablecimiento del dispositivo** > **Restablecer datos de fábrica**.

Esta opción borra todo tu historial de viajes, tus aplicaciones, tus cuentas, tu configuración, tus redes guardadas, tus dispositivos vinculados y cualquier otro dato de usuario. Los mapas instalados no se borran. Los archivos de usuario de la carpeta Garmin no se borran.

# Información del dispositivo

## <span id="page-30-0"></span>Ver la información sobre las normativas y la conformidad de la etiqueta electrónica

- **1** En el menú de configuración, desplázate hasta la parte inferior del mismo.
- **2** Selecciona **Acerca del dispositivo** > **Información sobre las normativas vigentes**.

## Especificaciones

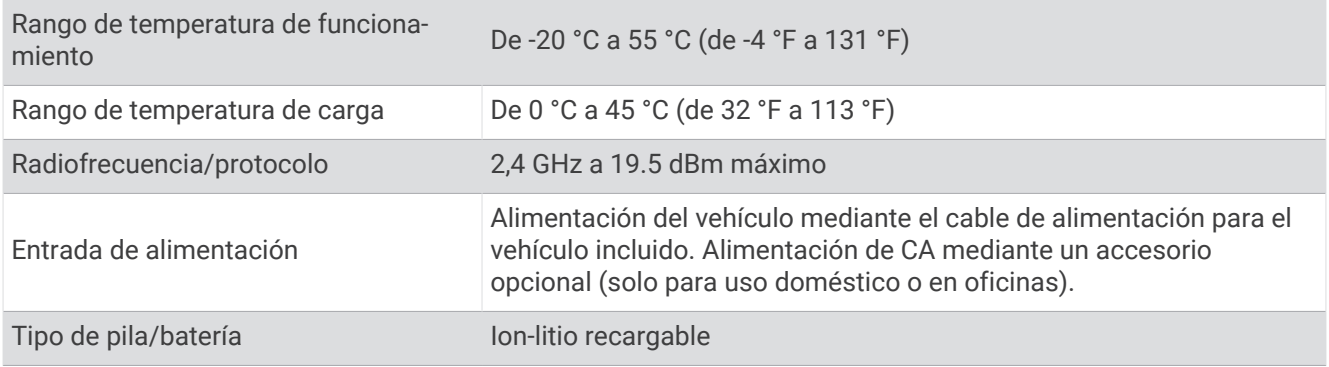

## Cargar el dispositivo

**NOTA:** este producto de clase III se debe utilizar con una fuente de alimentación limitada (LPS).

Puedes cargar la batería del dispositivo utilizando cualquiera de estos métodos.

- Instala el dispositivo en el soporte y conecta el soporte a la alimentación del vehículo.
- Conecta el dispositivo a un accesorio de adaptador de alimentación opcional, como un adaptador de pared.

Puedes comprar un adaptador de CA-CD de Garmin aprobado que sea adecuado para el uso tanto en el hogar como en la oficina en un distribuidor de Garmin o en [www.garmin.com.](http://www.garmin.com) Puede que el dispositivo se cargue lentamente al estar conectado a un adaptador de terceros.

## Mantenimiento del dispositivo

## Departamento de asistencia de Garmin

Visita [support.garmin.com](http://support.garmin.com) para obtener ayuda e información, como manuales de producto, preguntas frecuentes, vídeos y atención al cliente.

## <span id="page-31-0"></span>Actualizar el software mediante una red Wi**‑**Fi

#### *AVISO*

Es posible que las actualizaciones de software requieran que el dispositivo descargue archivos grandes. Se aplicarán los cargos o límites de datos habituales de tu proveedor de servicios de Internet. Ponte en contacto con tu proveedor de servicios de Internet para obtener más información sobre los cargos o los límites de datos.

Puedes actualizar el software conectando el dispositivo a una red Wi‑Fi que tenga acceso a Internet. Esto te permite mantener el dispositivo actualizado sin necesidad de conectarlo a un ordenador.

**1** Por medio del cable USB incluido, conecta el dispositivo a la alimentación externa.

**NOTA:** no se incluye un adaptador de alimentación USB. Visita la página del producto en [garmin.com](http://garmin.com) para comprar un accesorio de adaptador de alimentación.

**2** Conecta el dispositivo a una red Wi‑Fi (*[Conectarse a una red inalámbrica](#page-28-0)*, página 25).

Cuando está conectado a una red Wi‑Fi, el dispositivo comprueba automáticamente si hay actualizaciones disponibles y muestra una notificación cuando encuentra una.

- **3** Selecciona > **Actualizaciones del sistema**. El dispositivo muestra las actualizaciones de software disponibles. Cuando hay una actualización disponible, aparece el mensaje **Actualización disponible** debajo de Software.
- **4** Selecciona **Descargar**.
- **5** Si es necesario, lee los acuerdos de licencia y selecciona **Aceptar todos** para aceptarlos.

**NOTA:** si no estás de acuerdo con los términos de licencia, puedes seleccionar Rechazar. Esto detiene el proceso de actualización. No puedes instalar actualizaciones hasta que no aceptes los acuerdos de licencia.

**6** Mantén el dispositivo conectado a una fuente de alimentación externa y dentro del rango de la red Wi‑Fi hasta que se complete el proceso de actualización.

## <span id="page-32-0"></span>Actualizar el software con Garmin Express™

Puedes utilizar la aplicación Garmin Express para descargar e instalar las actualizaciones de software más recientes en el dispositivo.

- **1** Si no tienes la aplicación Garmin Express instalada en el ordenador, visita [garmin.com/express](http://www.garmin.com/express) y sigue las instrucciones que aparecen en pantalla para instalarla (*[Instalar Garmin Express](#page-33-0)*, página 30).
- 2 Abre la aplicación **G** Garmin Express.
- **3** Conecta el dispositivo al ordenador mediante un cable micro-USB.

El extremo pequeño del cable se conecta al puerto micro-USB  $(1)$  del dispositivo Garmin Catalyst y el grande, a un puerto USB disponible en tu ordenador.

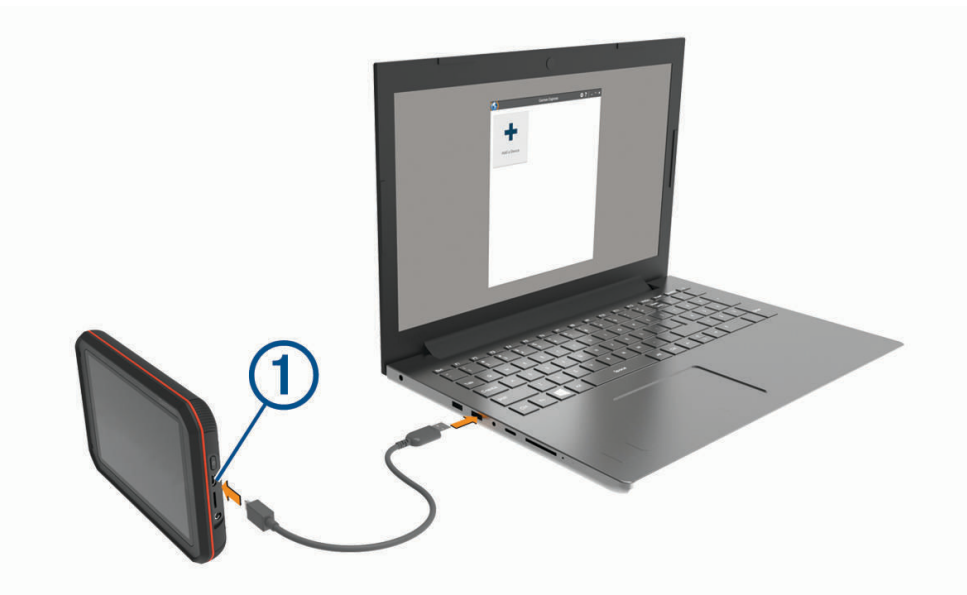

**4** En la aplicación Garmin Express, haz clic en **Añadir un dispositivo**.

La aplicación Garmin Express busca tu dispositivo y muestra su nombre y número de serie.

**5** Haz clic en **Añadir dispositivo** y sigue las instrucciones que aparecen en pantalla para añadir el dispositivo a la aplicación Garmin Express.

Cuando la configuración ha finalizado, la aplicación Garmin Express muestra las actualizaciones disponibles para el dispositivo.

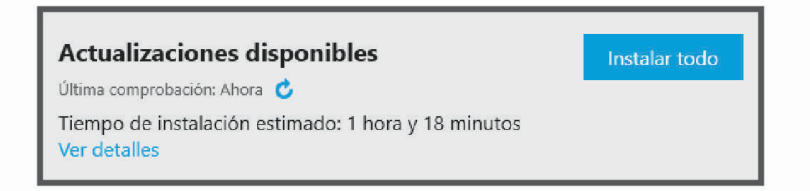

#### **6** Selecciona una opción:

- Para instalar todas las actualizaciones disponibles, haz clic en **Instalar todo**.
- Para instalar una actualización específica, haz clic en **Ver detalles** y, a continuación, en **Instalar** junto a la actualización que desees.

La aplicación Garmin Express descarga e instala las actualizaciones en tu dispositivo.

**7** Sigue las instrucciones que aparecen en pantalla durante el proceso de actualización para finalizar la instalación de las actualizaciones.

Por ejemplo, durante el proceso de actualización, es posible que la aplicación Garmin Express te solicite que desconectes el dispositivo y vuelvas a conectarlo.

#### <span id="page-33-0"></span>Instalar Garmin Express

La aplicación Garmin Express está disponible para equipos Windows® y Mac®.

- **1** Desde el ordenador, visita [garmin.com/express](http://www.garmin.com/express).
- **2** Selecciona una opción:
	- Para ver los requisitos del sistema y comprobar que la aplicación Garmin Express es compatible con tu ordenador, selecciona **Requisitos del sistema**.
	- Para realizar la instalación en un equipo Windows, selecciona **Descarga para Windows**.
	- Para realizar la instalación en un equipo Mac, selecciona **Descarga para Mac**.
- **3** Abre el archivo que se descargará y sigue las instrucciones que se muestran en pantalla para completar la instalación.

## Actualizar el software de la cámara

Las actualizaciones de software del dispositivo Garmin Catalyst pueden incluir actualizaciones de software para la cámara remota. El dispositivo te pedirá que instales las actualizaciones de la cámara la próxima vez que lo conectes al soporte magnético con alimentación.

- **1** Actualiza el software del dispositivo Garmin Catalyst (*[Actualizar el software mediante una red Wi‑Fi](#page-31-0)*, [página 28\)](#page-31-0).
- **2** Conecta el dispositivo Garmin Catalyst al soporte magnético con alimentación.
- **3** Si es necesario, enciende el motor del vehículo para suministrar alimentación al soporte y a la cámara. Si hay actualizaciones de la cámara disponibles, el dispositivo te pedirá que actualices la cámara.
- **4** Sigue las instrucciones que aparecen en pantalla para actualizar el software de la cámara.

## Cuidados del dispositivo

*AVISO*

Evita que el dispositivo se caiga.

No guardes el dispositivo en lugares en los que pueda quedar expuesto durante periodos prolongados a temperaturas extremas, ya que podría sufrir daños irreversibles.

No utilices nunca un objeto duro o puntiagudo sobre la pantalla táctil, ya que esta se podría dañar.

Evita el contacto del dispositivo con el agua.

#### Limpieza de la carcasa externa

*AVISO*

No utilices disolventes ni productos químicos que puedan dañar los componentes plásticos.

- **1** Limpia la carcasa externa del dispositivo (sin tocar la pantalla táctil) con un paño humedecido en una solución suave de detergente.
- **2** Seca el dispositivo.

#### Limpieza de la pantalla táctil

- **1** Utiliza un paño limpio y suave que no suelte pelusa.
- **2** Si es necesario, humedece ligeramente el paño con agua.
- **3** Si utilizas un paño humedecido, apaga el dispositivo y desconéctalo de la alimentación.
- **4** Frota suavemente la pantalla con el paño.

#### <span id="page-34-0"></span>Limpieza de la lente de la cámara

#### *AVISO*

No utilices disolventes ni productos químicos que puedan dañar los componentes plásticos.

Debes limpiar la lente de la cámara regularmente para mejorar la calidad del vídeo grabado.

- **1** Limpia la lente con un paño para lentes que no raye, opcionalmente humedecido con alcohol isopropílico.
- **2** Deja que la lente se seque al aire.

#### Evitar robos

- Retira el dispositivo y el soporte de montaje de la vista cuando no los estés utilizando.
- Elimina los residuos dejados por la ventosa en el parabrisas.
- No guardes la unidad en la guantera.
- Registra el dispositivo mediante el software Garmin Express [\(garmin.com/express\)](http://www.garmin.com/express).

#### Reiniciar el dispositivo

Si el dispositivo deja de funcionar, puedes reiniciarlo.

Mantén pulsado el botón de encendido durante 10 segundos.

#### Retirada del dispositivo, soporte y ventosa

#### Retirar el soporte de la ventosa

- **1** Afloja la tuerca que fija el soporte magnético con alimentación a la bola de la ventosa.
- **2** Gira el soporte del dispositivo hacia la derecha o izquierda.
- **3** Aplica presión hasta que el agujero del soporte libere la bola de la ventosa.

#### Retirada de la ventosa del parabrisas

- **1** Mueve la palanca de la ventosa hacia ti.
- **2** Tira de la pestaña de la ventosa hacia ti.

#### Retirar el soporte adhesivo para la cámara

El soporte adhesivo para la cámara está pensado para una instalación de larga duración y puede ser difícil de quitar.

- **1** Sujeta firmemente el soporte.
- **2** Tira del soporte hacia arriba y en dirección contraria a la ventana o superficie. Aplica una presión constante hasta que el adhesivo se separe.
- **3** Retira todo el adhesivo que quede en la superficie.

## Solución de problemas

#### La ventosa no se queda fija al parabrisas

- **1** Limpia la ventosa y el parabrisas con alcohol de frotar.
- **2** Sécalos con un paño seco y limpio.
- **3** Coloca la ventosa.

## <span id="page-35-0"></span>El soporte no mantiene el dispositivo en su sitio mientras conduzco

Para unos resultados óptimos, debes mantener limpio el soporte para el vehículo y colocar el dispositivo cerca de la ventosa.

Si el dispositivo cambia de posición mientras conduces, se recomienda que lleves a cabo estos procedimientos.

- Extrae el soporte con alimentación del brazo de ventosa y limpia la rótula con un trapo. El polvo y otros residuos pueden reducir la fricción en la articulación de la rótula y provocar que se mueva mientras conduces.
- Gira el brazo articulado hacia la ventosa tanto como te permita el ángulo del parabrisas. Colocar el dispositivo cerca del parabrisas reduce los efectos de las sacudidas y las vibraciones del vehículo en carretera.

## El dispositivo no detecta señales de satélite

- Mantén el dispositivo fuera de cualquier aparcamiento y lejos de edificios y árboles altos.
- Permanece parado durante varios minutos.

### El dispositivo no se carga en mi vehículo

- Comprueba que el vehículo está en marcha y que hay suministro de alimentación a la salida de alimentación.
- Comprueba que la temperatura interior del vehículo está dentro del rango de temperatura de carga indicado en las especificaciones.
- En la caja de fusibles, comprueba que el fusible de la fuente de alimentación del vehículo no esté roto.

## La batería no dura mucho tiempo cargada

- Reduce el brillo de la pantalla (*[Configurar la pantalla](#page-28-0)*, página 25).
- Reduce el tiempo de desconexión de pantalla (*[Configurar la pantalla](#page-28-0)*, página 25).
- Reduce el volumen (*[Ajustar el volumen del sonido y las notificaciones](#page-29-0)*, página 26).
- Apaga el transmisor Wi-Fi cuando no lo utilices (*[Conectarse a una red inalámbrica](#page-28-0)*, página 25).
- Pon en dispositivo en modo de ahorro de energía cuando no lo utilices.
- Mantén el dispositivo protegido de las temperaturas extremas.
- No dejes el dispositivo expuesto a la luz solar directa.

## La cámara se calienta mientras está funcionando

Las cámaras de Garmin están diseñadas para el uso en automóviles. Es normal y habitual que los productos se calienten sin que ello afecte a su seguridad de funcionamiento si están expuestos al sol en lugares con un clima cálido. La temperatura del dispositivo puede exceder la temperatura ambiente de funcionamiento máxima especificada sin que ello afecte a su seguridad de funcionamiento. Respeta siempre las instrucciones de uso y cuidado del dispositivo que se detallan en el manual del producto.

## Las grabaciones de vídeo se ven borrosas

- Limpia la lente de la cámara (*[Limpieza de la lente de la cámara](#page-34-0)*, página 31).
- Limpia el parabrisas situado frente a la cámara.
- Comprueba que las escobillas limpiaparabrisas limpian la zona del parabrisas situado frente a la cámara y mueve el dispositivo si es necesario.

# Apéndice

## <span id="page-36-0"></span>Gestión de datos

Este dispone, además, de una ranura de tarjeta de memoria para almacenar datos adicionales.

**NOTA:** el dispositivo es compatible con Windows 7 y versiones posteriores, y Mac OS 10.4 y versiones posteriores.

#### Tarjetas de memoria

Las tarjetas de memoria pueden adquirirse en un establecimiento de productos electrónicos. Se pueden utilizar para almacenar grabaciones de vídeo y datos de las sesiones de conducción.

#### Sustituir la tarjeta de memoria

Puedes sustituir la tarjeta de memoria para aumentar la capacidad de almacenamiento o reemplazar una tarjeta que ha llegado al final de su vida útil. La cámara requiere una tarjeta de memoria microSD de 32 a 256 GB con una velocidad de transferencia de clase 10 o superior.

Puedes sustituir la tarjeta de memoria de cualquiera de las dos ranuras para tarjeta de memoria ubicadas en el dispositivo (*[Descripción general del dispositivo](#page-13-0)*, página 10).

**1** Para sustituir la tarjeta de memoria del panel posterior, pulsa en las dos áreas marcadas y desliza el panel posterior  $\Omega$  hacia abajo para abrirlo.

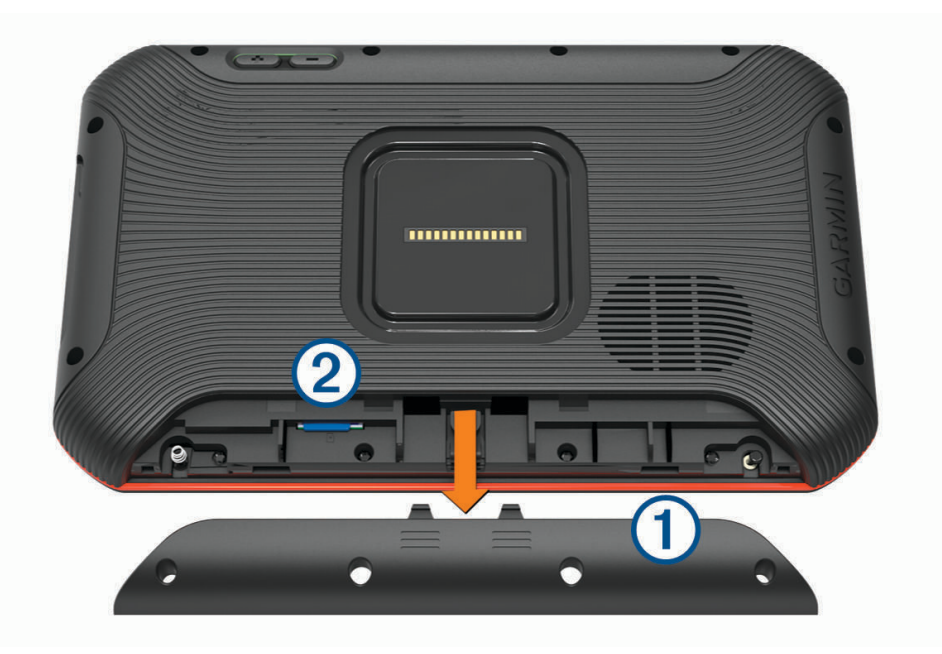

- **2** Localiza la ranura de la tarjeta de memoria (2).
- **3** Presiona la tarjeta de memoria actual hasta que se oiga un clic y suéltala. La tarjeta de memoria actual saldrá de la ranura.
- **4** Saca la tarjeta actual de la ranura.
- **5** Inserta la nueva tarjeta de memoria en la ranura.
- **6** Presiona la tarjeta hasta que se oiga un clic.
- **7** Vuelve a colocar el panel y deslízalo hacia arriba hasta que se oiga un clic y encaje en su sitio.

#### <span id="page-37-0"></span>Formatear la tarjeta de memoria

El dispositivo requiere el uso de tarjetas de memoria con formato de sistema de archivos FAT32. Puedes utilizar el propio dispositivo para formatear la tarjeta.

Debes formatear las tarjetas de memoria nuevas si no tienen el formato de sistema de archivos FAT32.

**NOTA:** al formatear la tarjeta de memoria se borrarán todos los datos que contenga.

- **1** Selecciona > **Restablecimiento del dispositivo** > **Formatear tarjeta de memoria**.
- **2** Selecciona **BORRAR Y FORMATEAR**.

#### Eliminar vídeos de la tarjeta de memoria

Puedes eliminar vídeos del dispositivo para liberar espacio de la tarjeta de memoria instalada.

- **1** En la pantalla de inicio, selecciona  $\blacksquare$ .
- **2** Selecciona una opción:
	- Para eliminar automáticamente todos los vídeos guardados, selecciona **Borrar autom**.
	- Para seleccionar los vídeos que quieres eliminar, selecciona **Selecc vídeos**.
- **3** Si es necesario, selecciona los vídeos que quieres eliminar y selecciona **Borrar**.

#### Conectar el dispositivo a un ordenador

Puedes conectar el dispositivo al ordenador mediante un cable USB.

- **1** Enchufa el extremo pequeño del cable USB en el puerto del dispositivo.
- **2** Enchufa el extremo más grande del cable USB en un puerto del ordenador.

En función del sistema operativo del ordenador, el dispositivo aparecerá como dispositivo portátil, unidad extraíble o volumen extraíble.

#### Transferencia de datos desde el ordenador

**1** Conecta el dispositivo a tu ordenador (*Conectar el dispositivo a un ordenador*, página 34).

En función del sistema operativo del ordenador, el dispositivo aparecerá como dispositivo portátil, unidad extraíble o volumen extraíble.

- **2** En el ordenador, abre el explorador de archivos.
- **3** Selecciona un archivo.
- **4** Selecciona **Editar** > **Copiar**.
- **5** Busca una carpeta del dispositivo.

**NOTA:** si se trata de una unidad o volumen extraíble, no debes colocar archivos en la carpeta Garmin.

**6** Selecciona **Editar** > **Pegar**.

#### Desconectar el cable USB

Si el dispositivo está conectado al ordenador como unidad o volumen extraíble, debes desconectarlo del ordenador de forma segura para evitar la pérdida de datos. Si el dispositivo está conectado al ordenador Windows como dispositivo portátil, no es necesario desconectarlo de forma segura.

- **1** Realiza una de las siguientes acciones:
	- Para ordenadores con Windows, selecciona el icono **Quitar hardware de forma segura** situado en la bandeja del sistema y, a continuación, selecciona el dispositivo.
	- Para ordenadores Apple® , selecciona el dispositivo y, a continuación, selecciona **Archivo** > **Expulsar**.
- **2** Desconecta el cable del ordenador.

## Compra de accesorios

Visita [garmin.com/accessories.](http://garmin.com/accessories)